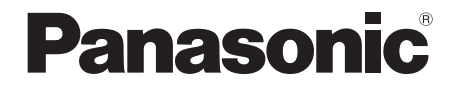

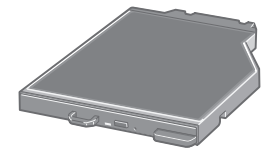

### **DVD MULTI Drive Pack/DVD MULTI-Laufwerk-Pack/ Lecteur DVD MULTI/DVD MULTI ドライブパック Model No./Modell-Nr./Numéro de modèle/** 品番 **CF-VDM311U**

Printed in Japan

HS0310-0 DFQW5373ZA

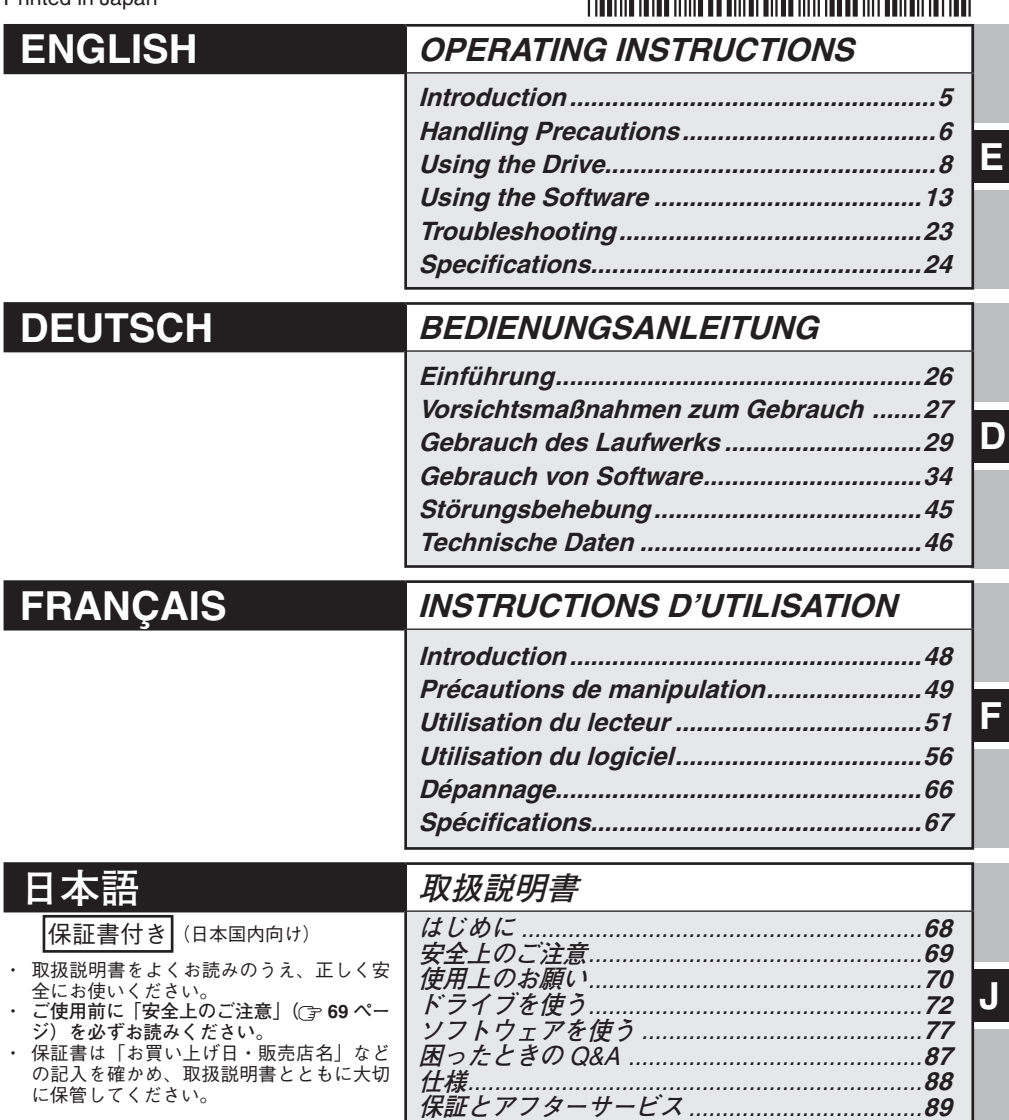

#### **CAUTION!**

THIS PRODUCT UTILIZES A LASER. USE OF CONTROLS, ADJUSTMENTS OR PERFORMANCE OF PROCEDURES OTHER THAN THOSE SPECIFIED HEREIN MAY RESULT IN HAZARDOUS RA-DIATION EXPOSURE. DO NOT OPEN COVERS AND DO NOT REPAIR YOURSELF. REFER SERVICING TO QUALIFIED PERSONNEL.

12-E-1

#### **WARNUNG!**

DIESES PROUKT ERZEUGT LASERSTAHLUNG. DURCHFÜHRUNG ANDERER VORGÄNGE ALS DER HIER ANGEGEBENEN KANN ZU GEFÄHRLICHER STRAHLUNG FÜHREN. REPARATUREN DÜRFEN NUR VON QUALIFIZIERTEM FACHPERSONAL DURCHGEFÜHRT WERDEN.

 $12 - G - 1$ 

#### **AVERTISSEMENT!**

CET APPAREIL UTILISE UN LASER. L'UTILISATION DE COMMANDES OU DE RÉGLAGES OU L'EXÉCUTION DE PROCÉDURES AUTRES QUE CELLES SPÉCIFIÉES ICI PEUVENT PROVOQUER UNE EXPOSITION À DES RADIATIONS DANGEREUSES. NE PAS OUVRIR LES COUVERCLES NI ESSAYER DE RÉPARER SOI-MÊME. CONFIER TOUT TRAVAIL D'ENTRETIEN À UN PERSONNEL QUALIFIÉ.

12-F-1

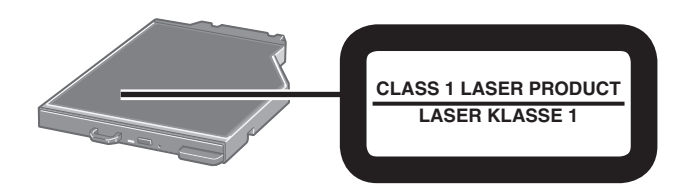

### **For U.S.A.**

#### **Federal Communications Commission Radio Frequency Interference Statement**

Note: This equipment has been tested and found to comply with the limits for a Class B digital device, pursuant to Part 15 of the FCC Rules. These limits are designed to provide reasonable protection against harmful interference in a residential installation. This equipment generates, uses and can radiate radio frequency energy and, if not installed and used in accordance with the instructions, may cause harmful interference to radio communications. However, there is no guarantee that interference will not occur in a particular installation. If this equipment does cause harmful interference to radio or television reception, which can be determined by turning the equipment off and on, the user is encouraged to try to correct the interference by one or more of the following measures:

- Reorient or relocate the receiving antenna.
- Increase the separation between the equipment and receiver.
- Connect the equipment into an outlet on a circuit different from that to which the receiver is connected.
- Consult the Panasonic Service Center or an experienced radio/TV technician for help.

#### **Warning**

To assure continued compliance, use only shielded interface cables when connecting to a computer or peripheral. Also, any changes or modifications not expressly approved by the party responsible for compliance could void the user's authority to operate this equipment.

This device complies with Part 15 of the FCC Rules.

Operation is subject to the following two conditions:

- (1) This device may not cause harmful interference, and
- (2) This device must accept any interference received, including interference that may cause undesired operation.

This device is Class B verified to comply with Part 15 of FCC Rules when used with Panasonic Notebook Computer.

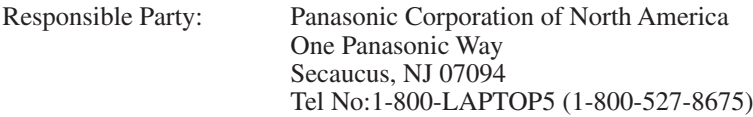

6-M-1

#### **For Canada**

#### **Canadian ICES-003**

This Class B digital apparatus complies with Canadian ICES-003. Cet appareil numérique de la classe B est conforme à la norme NMB-003 du Canada.

7-M-2

### **Models for Europe**

**Declaration of Conformity (DoC)**  $\epsilon$ "Hereby, Panasonic declares that this DVD Multi Drive Pack is in compliance with the essential requirements and other relevant provisions of EU Council Directives."

Authorised Representative: Panasonic Testing Centre Panasonic Marketing Europe GmbH Winsbergring 15, 22525 Hamburg, Germany

# **Introduction**

Thank you for purchasing this Panasonic product<sup>\*1</sup>.

This drive connects to the computer through the multimedia pocket.

Please read these instructions carefully before using this product, and save this manual for future use.

\*1 For information about the computer(s) for which the DVD MULTI Drive Pack can be used, refer to the catalogs, etc.

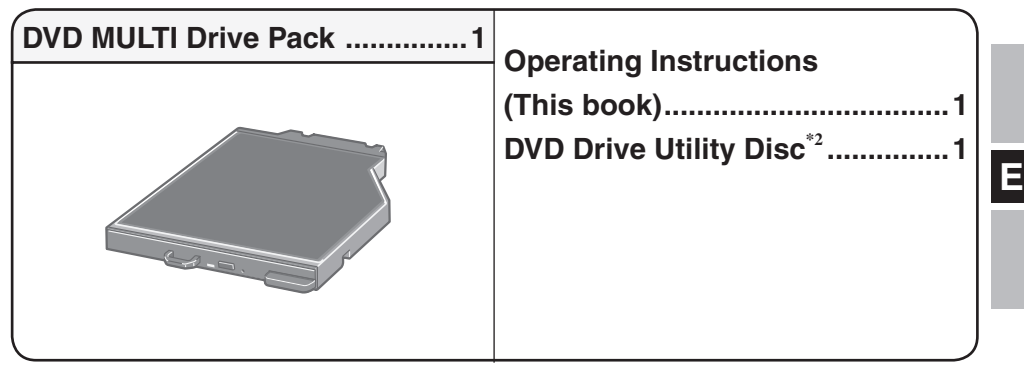

<sup>\*2</sup> This contains the programs used to install "Roxio Creator<sup>TM</sup> LJB (hereafter, Roxio Creator LJB)". "WinDVD<sup>TM</sup> (OEM Version) (hereafter, WinDVD)", and "DVD-RAM Software (only for Windows XP)".

# **NOTE**

- The DVD MULTI Drive Pack may also be referred to as the drive.
- This manual explains the procedure for default settings. The procedure may differ according to the settings.
- **Windows 7** indicates Genuine Windows® 7 Professional Operating System.
- Windows XP indicates Genuine Microsoft® Windows<sup>®</sup> XP Professional Operating System.
- $\widehat{F}$ : Page in these Operating Instructions or in the Reference Manual.
- $\bullet$   $\mathfrak{D}$ : Refers to the on-screen manuals.

Microsoft® and Windows® are registered trademarks of Microsoft Corporation in the United States and/or other countries.

Sonic, Roxio and Roxio Creator are trademarks or registered trademarks of Sonic Solutions in the United States and/or other countries.

InterVideo, WinDVD, and the InterVideo logo, Ulead and the Corel logo are trademarks or registered trademarks of Corel Corporation and/or its subsidiaries in Canada, the United States and/or other countries.

# **Handling Precautions**

### **Do Not Look Into the Drive**

Looking directly at the internal laser light source may result in damage to eyesight.

### **Do Not Use Discs That Are Cracked or Deformed**

Because the discs rotate at high speeds, damaged discs may break apart causing injury.

 Discs that are not round and discs that have been repaired using adhesives are similarly dangerous, and so should not be used.

## **Drive Handling Care**

- Do not expose the drive to excessive smoke that may leave a residue, e.g., oil smoke, or tobacco smoke. Doing so can shorten the life of the drive lens.
- We recommend cleaning the drive lens with an air puffer used for camera lenses. (Do not use any spray-type of lens cleaning products.)

### **When opening/closing the tray**

- When the computer is on, use the eject button ( $\mathcal{F}$  page 8) or eject through Windows.
- When inserting or removing a disc, be careful not to touch the lens and other parts of the laser pickup.
- Do not leave the tray open and do not touch the lens and other parts of the laser pickup. The laser pickup and disc can become dusty in some conditions. It may cause malfunction in reading or writing.
- Do not apply excessive force to the tray in the open position.
- Never insert a foreign object such as a paper clip into the drive. Doing so may cause malfunction.
- Do not place items other than discs on the tray.

### **While the drive is being accessed**

Do not open the tray or move the computer while the drive is being accessed.

 Doing so could cause the disc to shift position and this may damage the disc, or cause the drive to malfunction.

 In addition, after running an application involving access to a disc, close the application before opening the tray or removing the disc.

## **Disc Handling Care**

- Before using a disc, carefully read the operating/handling instructions and package of the disc.
- If the discs are not handled appropriately, they may become dirty or scratched. Furthermore the writing speed may get slower and the data may not be correctly written on or read from the disc. Other damage may cause a drive failure.
- Note the following precautions.
	- Do not touch the disc surface (the side with no printing).
	- Keep the disc surface clean and free from dirt, dust, fingerprints and scratches.
	- Do not write on the surface of the disc with a ballpoint pen or other writing instrument.
	- Do not attach stickers to discs.
	- Do not drop, bend, or place heavy objects on top of discs.
	- Do not place or store discs in locations exposed to heat, direct sunlight, humidity or dust.
	- If a disc is brought from a cold to a warm location, condensation may form on the disc. For read-only discs, wipe off the condensation using a soft, dry, lint-free cloth before using the disc. For recordable/rewritable discs, wait until the condensation dries.
	- •When not using discs, keep them in their protective cases or cartridges.

### **To clean discs**

<For read-only discs>

Wipe discs with a dry, soft cloth from the center toward the edge.

If discs get very dirty, wipe with a

moist, soft cloth from the center toward the edge, then wipe again with a dry cloth to take up remaining moisture.

<For recordable/rewritable discs>

Use the recordable/rewritable disc cleaner to clean these discs.

Do not use a cloth, CD cleaners or any other such cleaners under any circumstances.

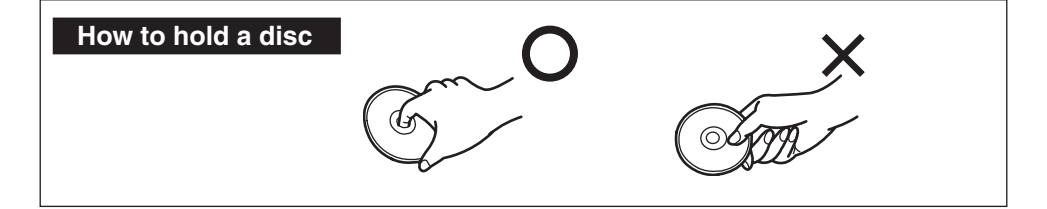

# **Using the Drive**

# **Inserting/Removing the Drive**

For details on how to insert and remove the drive, refer to "Multimedia Pocket" in the  $\mathfrak{P}$ Reference Manual included with your computer.

# **Setting a Disc**

**1 Turn on the computer.**

**2 Slide the latch (A) and open the cover.**

**3 Press the eject button (B) and slowly pull out the tray.**

### **4 Insert/Remove the disc.**

● To insert

 Set the disc with the label side up and press the center of the disc until it clicks in place.

• To remove Press on the center spindle (C) and carefully lift up the edge of the disc.

### **5 Close the tray and the cover.**

Do not press the eject button.

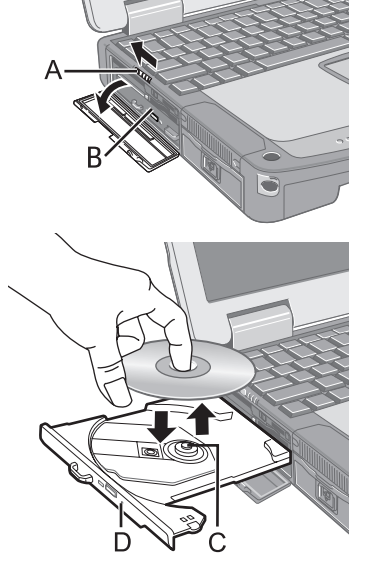

### **NOTE**

- To remove a disc when the computer is powered off, insert a pointed object (e.g., the bent-out tip of a paper clip) into the emergency hole (D). Pushing it to the end allows the tray to come out.
- $\bullet$  If the vibration of the drive is excessive, check the disc.
- For AutoPlay CD/DVD:
	- If an AutoPlay CD/DVD does not start after the computer resumes from sleep ( **Windows 7** ), standby ( **Windows XP** ) or hibernation, remove the disc from the drive and then reinsert it after waiting 15 seconds.
	- An AutoPlay CD/DVD may start during file access depending on the status of the disc.

When playing back video from a disc, playback may not be smooth in some conditions.

### **Power-saving Mode**

If the drive is not accessed for 30 seconds, the drive motor will automatically be shut down to reduce the power consumption. When the drive is accessed again, the drive motor is turned on. In this case, reading of the disc data will take approximately 30 seconds.

## **Information**

To play DVD-Video or MPEG2 files, install the DVD playback software using "DVD Drive Utility Disc" (included).

For information on how to install the software, refer to page 19.

## **Region Code Setting**

DVD-Videos are allocated to region codes according to where they are sold. To play a DVD-Video, the player's software and the drive must have the corresponding region code.

e.g.,

For U.S.A. and Canada: "1"

For Europe: "2"

- The region code of the drive is not set at purchase. The operation depends on the DVD-Video that is first played.
	- **DVD-Video with a specific region code:**

The drive will automatically be set at the same region code as the DVD-Video.

 • **DVD-Video with multiple region codes:** [Confirm Region] appears. Select the region code and click [OK]. Play now begins.

### **CAUTION**

- $\bullet$  You can change the region code setting up to five times including the initial setting. Be extremely careful because you cannot change the region code anymore after the fifth change, even if you reinstalled the operating system.
- Any problem resulting from illegal changing or altering of the region code is the user's responsibility.

### **NOTE**

• [Confirm Region] appears when the DVD-Video has only one region code and the drive is set for another region code.

([Confirm Region] may not appear with some DVD-Video discs. To check the current region code and the number of remaining times of changing the code, rightclick on the [WinDVD] screen and click [Setup] - [Region].)

### **Writing to Discs**

#### **Windows 7**

 Windows 7 includes the standard function that enables you to write or rewrite data to a disc.

#### **Windows 7**

 You can copy a CD/DVD or create a music CD, data CD/DVD, etc. by installing "Roxio Creator LJB" using the included "DVD Drive Utility Disc". ( $\Rightarrow$  page 17)

#### **Windows XP**

 Writing software is required to write data to a disc other than DVD-RAM. Install "DVD-RAM Software" and "Roxio Creator LJB" using "DVD Drive Utility Disc"(included).  $(\sqrt{\pi})$  page 17)

- $\bullet$  Be sure to use discs conforming to the proper write speeds. ( $\circled{F}$  page 24)
- If the write operation is to involve a long period of time, be sure to connect the AC adaptor of the computer. If the battery power runs low and the power of the computer is cut, the write operation may end in failure.
- You can read from/write to the following discs.

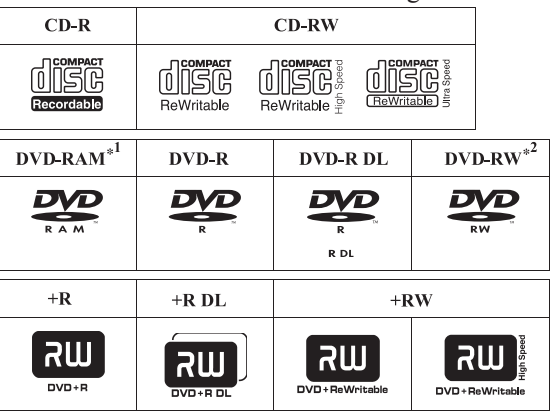

You can read from the following discs.

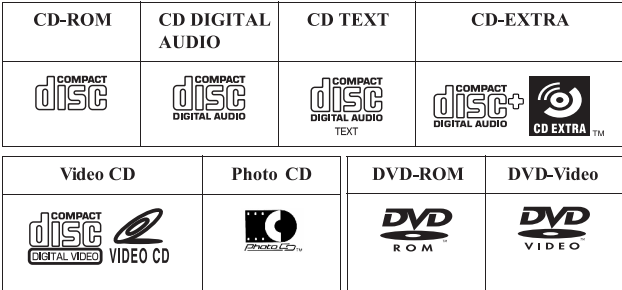

- \*1 DVD-RAM: Only non-cartridge type or removable cartridge type can be used.
- Does not support DVD-RW Ver.1.0.

**E**

#### **Recommended discs for writing**

- The quality of written data depends on the disc.
- $<$ CD-R $>$
- HITACHI MAXELL, Ltd.
- MITSUBISHI KAGAKU MEDIA CO., Ltd.
- TAIYO YUDEN Co., Ltd.
- <CD-RW/High-Speed CD-RW>
- MITSUBISHI KAGAKU MEDIA CO., Ltd. <Ultra-Speed CD-RW>
- MITSUBISHI KAGAKU MEDIA CO., Ltd. <DVD-R>
- Panasonic Corporation
- MITSUBISHI KAGAKU MEDIA CO., Ltd.
- TAIYO YUDEN Co., Ltd.
- <DVD-R DL>
- MITSUBISHI KAGAKU MEDIA CO., Ltd.

#### **DVD discs you can use for writing**

- <DVD-R for General>
- $\bullet$  1X-SPEED (4.7 GB)
- $\bullet$  1-2X-SPEED (4.7 GB)
- $\bullet$  1-4X-SPEED (4.7 GB)
- $\bullet$  1-8X-SPEED (4.7 GB)
- $\bullet$  1-16X-SPEED (4.7 GB)
- $<$ DVD-R DL $>$
- $\bullet$  2-4X-SPEED (8.5 GB)
- 2-8X-SPEED (8.5 GB)
- <DVD-RW>
- $\bullet$  1X-SPEED (4.7 GB/9.4 GB)
- 1-2X-SPEED (4.7 GB/9.4 GB)
- 2-4X-SPEED (4.7 GB/9.4 GB)
- 2-6X-SPEED (4.7 GB/9.4 GB)

 $<$ DVD-RW $>$ 

- MITSUBISHI KAGAKU MEDIA CO., Ltd.
- Victor Company of Japan, Limited  $<$ DVD-RAM $>$
- Panasonic Corporation
- HITACHI MAXELL, Ltd.
- $\langle +R \rangle$
- MITSUBISHI KAGAKU MEDIA CO., Ltd.
- TAIYO YUDEN Co., Ltd.
- $\leq$ +RW $>$
- MITSUBISHI KAGAKU MEDIA CO., Ltd.  $\leq$ +R DL $>$
- MITSUBISHI KAGAKU MEDIA CO., Ltd.  $\leq$ High Speed +RW $>$
- MITSUBISHI KAGAKU MEDIA CO., Ltd.

#### $<$ DVD-RAM $>$

- 2X-SPEED (4.7 GB/9.4 GB)
- 2-3X-SPEED (4.7 GB/9.4 GB)
- 2-5X-SPEED (4.7 GB/9.4 GB)  $<+R>$
- 1-2.4X-SPEED (4.7 GB)
- $\bullet$  1-4X-SPEED (4.7 GB)
- $\bullet$  1-8X-SPEED (4.7 GB)
- $\bullet$  1-16X-SPEED (4.7 GB)
- $\leq +R$  DL $>$
- $\bullet$  2.4X-SPEED (8.5 GB)
- 2.4-8X-SPEED (8.5 GB)  $<+RW>$
- 1-2.4X-SPEED (4.7 GB)
- $\bullet$  1-4X-SPEED (4.7 GB)

# **Using the Software**

If necessary, install the software application contained in the "DVD Drive Utility Disc" (supplied): "DVD-RAM Software"\*1, "Roxio Creator LJB" and "WinDVD"  $*1$  Only for Windows XP

## **Before Installing the Software**

Insert the drive into the multimedia pocket. ( $\mathbb{F} \mathfrak{P}$  Reference Manual "Multimedia Pocket")

### **CAUTION**

- Do not install the software using a drive other than this drive. Be sure to insert this drive into your computer, and then insert the disc for installation.
- Close all other software application before running the Setup program for the software applications.
- Log on to Windows as an administrator.

### **NOTE**

To play a DVD-Video, use "WinDVD". ( $\circled{F}$  page 19)

# **Using the Software**

**Windows XP**

# **DVD-RAM Software**

Use this software to write data to DVD-RAM through Explorer. After installing "DVD-RAM Software", you can use a DVD-RAM disc. For further information, refer to the online manual of "DVD-RAM Software" ( $\sqrt{ }$  below).

# **Installing DVD-RAM Software**

- *1* Log on to Windows as an administrator.
- **2** Set "DVD Drive Utility Disc" in the drive. [Utility Setup tool] screen will appear (allow some time for disc recognition). When the setup program will not run automatically, input [x:\setuputil.exe]\*2 in [start] - [Run] and click [OK].
	- "x" is the drive letter. You can change the letter to suit your preference.
- *3* Click [DVD-RAM Software Setup].
- *4* Click [Driver and Formatter Setup].
- **5** At the welcome screen, click [Next].
- **6** The License Agreement screen appears. Carefully read the agreement, then click [Yes].
- *7* At [Choose Destination Location] screen, do not change the setting, and click [Next].
- *8* At [Select Program Folder] screen, do not change the setting, and click [Next].
- **9** At [Start Copying Files] screen, click [Next].
- **10** After installation, add a check mark for [Yes, I want to restart my computer now], then click [Finish].

The computer will restart automatically.

# **To access the Online Manual**

Click [start] - [All Programs] - [DVD-RAM] - [DVD-RAM Driver] - [Using DVD-RAM disc].

# **Using DVD-RAM Disc**

To write a file to a DVD-RAM disc, logical formatting is required.

It is possible to write a file to a logically formatted DVD-RAM disc in the same way as writing to a floppy disk or hard disk.

For further information, refer to the online manual of "DVD-RAM Software" ( $\Rightarrow$  page 14).

**NOTE**

 If you write using "Roxio Creator LJB", because the format is different, it will no longer be possible to write using applications other than "Roxio Creator LJB".

### **Logical formatting type**

There are two types of formatting for DVD-RAM discs: UDF (Universal Disk Format) and FAT32.

We recommend that you choose the formatting type depending on the application.

### **Logical formatting**

Formatting software and drivers required to conduct each type of formatting have been installed in this computer.

### **CAUTION**

- When formatting is executed, recorded data is erased and can no longer be read. Back up data as required.
- Before starting up formatting software, close all application software that uses DVD-RAM discs.
- *1* Log on to Windows as an administrator.
- *2* Set the DVD-RAM disc to be formatted in the drive.
- *3* Click [start] [All Programs] [DVD-RAM] [DVD-RAM Driver] [DVDForm].
- **4** Click  $\blacktriangledown$  in [Format Type] to select the format, and click [Start].
	- [Volume label] Input the volume label.
	- [Execute physical format]

 Inspect all sectors on the disc, and execute replacement processing of bad sectors. (Normally, it is not necessary to select this.)

### **NOTE**

DVDForm can be used only when logging on with administrator authority.

# **Roxio Creator LJB**

"Roxio Creator LJB" is CD/DVD writing software application developed by Sonic Solutions. Here, explanations are given on general information about "Roxio Creator LJB," the installation procedure, and how to access the online manual. For further information, refer to the online manual of "Roxio Creator LJB" ( $\sqrt{\pi}$  page 18).

# **General Information**

- **What you can do with this software application**
	- Creation of music CDs and data CD/DVD
	- Creation of back-up CD/DVD
	- Restoring the backup data divided into the multiple discs

# **NOTE**

For details on the functions of the software application and media, refer to the online manual of the application as well.

### **About Copies**

When writing to discs, make sure that you are not infringing any copyrights. It is illegal to copy audio CDs for non-personal use.

When backing up software, make sure that you are not infringing any software copyrights for that product.

# **Installing Roxio Creator LJB**

To install the software application, follow the procedure below.

### **CAUTION**

- 1 GB of free space on the hard disk is needed to install all the components of "Roxio Creator LJB<sup>"</sup>
- Close all other software application before running the Setup program for "Roxio Creator LIB<sup>"</sup>
- Log on to Windows as an administrator.

### **NOTE**

- Depending on the computer, preparatory steps may be necessary before installation. Before installing the application, be sure to read the Operating Instructions or Reference Manual of the computer.
- *1* Log on to Windows as an administrator.
- *2* Set "DVD Drive Utility Disc" in the drive.

### *3* **Windows 7**

 At the [AutoPlay] message, click [Run SETUPUTIL.EXE]. [Utility Setup tool] screen will appear (allow some time for disc recognition). When the setup program will not run automatically, click  $\bigoplus$  (Start) and input [x:\setuputil.exe]<sup>\*3</sup> in [Search programs] and files], and press  $\overline{\mathbf{Enter}}$ .

### **Windows XP**

[Utility Setup tool] screen will appear (allow some time for disc recognition).

When the setup program will not run automatically, input [x:\setuputil.exe]\*3 in [start] - [Run] and click [OK].

"x" is the drive letter. You can change the letter to suit your preference.

- *4* Click [Roxio Creator Setup].
- **5** Select your language at [Setup], then click [OK].
	- Follow the on-screen instructions.

 During the installation, you will be required to agree the License Agreement. After reading the agreement, click [I accept the terms in the license agreement], then click [Next].

*6* Click [Finish].

*7* A message appears advising that the computer must be restarted. Click [Yes]. **Windows 7**

Use the Packet Write function which Windows 7 includes so that you can write to a  $CD-R$ ,  $CD-RW$ ,  $DVD-R$ ,  $DVD-RW$ ,  $+R$ ,  $or +RW$  in the same way as in the floppy disk operation.

## **Running Roxio Creator JLB**

#### **Windows 7**

Click (+ (Start) - [All Programs] - [Roxio] - [Roxio Creator LJB].

**Windows XP**

Click [start] - [All Programs] - [Roxio] - [Roxio Creator LJB].

### **How to access the Online Manual**

After running Roxio Creator LJB, you can access the online manual. Click [Help] from the menu, and then click [Help].

### **Cautions on Use**

- $\bullet$  When using "Roxio Creator LJB," set the display resolution to 1024  $\times$  768 or more.
- **Windows XP**

After erasing the data in the disc following the order of [Disc and Device Utility] - [Erase/ Format...] - [Quick Erase/Format] - [Start], remove the disc once before reuse.

### **Information**

 If "Roxio Creator LJB" does not operate properly, we recommend carefully reading the online help file first for problems with the operating environment or operations. Then install the latest Windows Service Pack.

If you still cannot troubleshoot the problem, contact Panasonic Technical Support.

 For further information, refer to the following URL. http://www.roxio.com/enu

# **WinDVD**

WinDVD is a software application for DVD playback. Install "WinDVD" using "DVD Drive Utility Disc" ( $\Rightarrow$  below).

# **Installing WinDVD**

- *1* Log on to Windows as an administrator.
- *2* Set "DVD Drive Utility Disc" in the drive.

### *3* **Windows 7**

 At the [AutoPlay] message, click [Run SETUPUTIL.EXE]. [Utility Setup tool] screen will appear (allow some time for disc recognition).

When the setup program will not run automatically, click  $\bigoplus$  (Start) and input [x:\ setuputil.exe]<sup>\*4</sup> in [Search programs and files], and press  $\overline{\text{Enter}}$ .

#### **Windows XP**

[Utility Setup tool] screen will appear (allow some time for disc recognition). When the setup program will not run automatically, input  $[x$ :\setuputil.exe]<sup>\*4</sup> in [start] -[Run] and click [OK].

"x" is the drive letter. You can change the letter to suit your preference.

- *4* Click [WinDVD Setup].
- **5** Click [Next] at the welcome message.
- **6** After reading the "License Agreement"<sup>55</sup>, click [Yes] if you agree to the terms. \*5 Refer to the "LIMITED USE LICENSE AGREEMENT" on the Operating Instructions of the computer.
- *7* Follow the on-screen instructions and install "WinDVD".
- *8* Click [Finish].
- **9** Click [Exit] on [Utility Setup tool] screen, and remove "DVD-Drive Utility Disc".

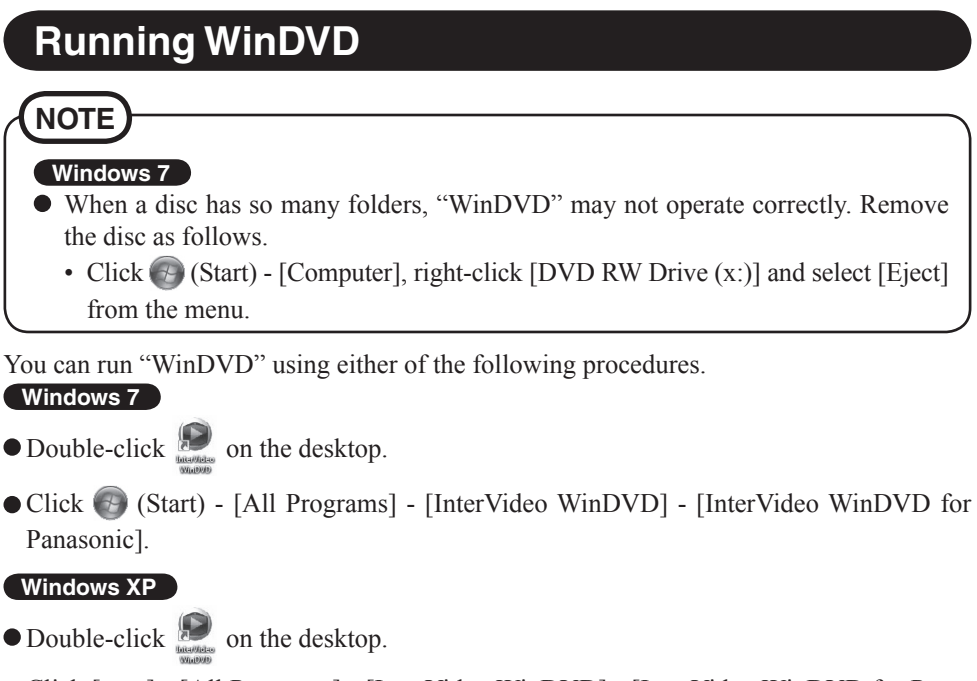

 Click [start] - [All Programs] - [InterVideo WinDVD] - [InterVideo WinDVD for Panasonic].

## **To access the Online Manual**

- Right-click on the [WinDVD] screen and click [Help...].
- Click "?" of the [WinDVD] screen.

# **NOTE**

- DVD-Audio cannot be played back using "WinDVD".
- $\bullet$  Do not start "WinDVD" while the drive indicator  $\bigcirc$  is blinking immediately after the computer is turned on.
- **■** While "WinDVD" is running, do not:
	- Enter sleep ( **Windows 7** ), standby ( **Windows XP** ) or hibernate.
	- Switch the display by pressing  $\overline{\mathbf{Q}}$  +  $\overline{\mathbf{P}}^{*6}$  or  $\overline{\mathbf{Fn}}$  +  $\overline{\mathbf{F3}}$ .
- During video playback, do not:
	- Eject the disc.
	- Use other applications or the Command Prompt.
	- Change the settings of the screen properties.
	- Windows 7 only

## **NOTE**

- If you maximize the video display window, you can return to the original window size by double-clicking over the images.
- When the number of display colors is increased, a message appears and the DVD cannot be played:
	- Reduce the number of display colors.
	- **Windows XP**

 Right-click on the desktop, click [Properties] - [Settings] - [Advanced Settings] - [Troubleshoot] and maximize the value of [Hardware acceleration].

- Immediately after resuming from a pause, frame dropping may occur depending on the operating environment or DVD-Video (images or sounds are disrupted).
- In the Extended Desktop or simultaneous (internal/external) display mode, there are times when images or video are not displayed correctly.
- During a prolonged period of rapid advance, the pause mode may be established at some point. If this happens, exit "WinDVD", and restart.
- Do not install another player software together with "WinDVD". Doing so may interfere with smooth playback. Some DVD-Video discs contain the player software and start installing. In this case, cancel the installation as soon as possible. If you accidentally installed another player software and find a problem in playback, try either of the following procedures.

#### **Windows 7**

• Uninstall the player software by clicking  $\bigcirc$  (Start) - [Control Panel] - [Uninstall a program].

(Make sure the name of the uninstalled player software with the operating instructions of the player software.)

#### **Windows XP**

• Uninstall the player software by clicking [start] - [Control Panel] - [Add or Remove Programs].

(Make sure the name of the uninstalled player software with the operating instructions of the player software.)

• Set "WinDVD" as the playback software if you can select the option in the player software settings.

## **DVD Discs Created Using a DVD Recorder**

The following restrictions apply:

- $\bullet$  Depending on the condition (record quality, cracks, dirt, modification, copy protection, type of drive/disc maker used when creating the disc, etc.) of a disc, it may not be possible to be read or play it correctly.
- $\bullet$  In order to play discs other than DVD-RAM, they must be finalized (a process that enables it to play on other DVD players, etc.). For information on the finalizing method used by your DVD recorder, refer to its operating instructions.
- Media in which digital broadcasts have been recorded using copyright management technologies such as CPRM (Content Protection for Recordable Media) cannot be played back.

#### **SUPPORT INFORMATION**

If "WinDVD" does not operate properly, we recommend carefully reading the online help file first for problems with the operating environment or operations.

If you still cannot troubleshoot the problem, enter the required information in the inquiry form on the Corel Corporation homepage (http://www.corel.com/), and submit the form.

# **Troubleshooting**

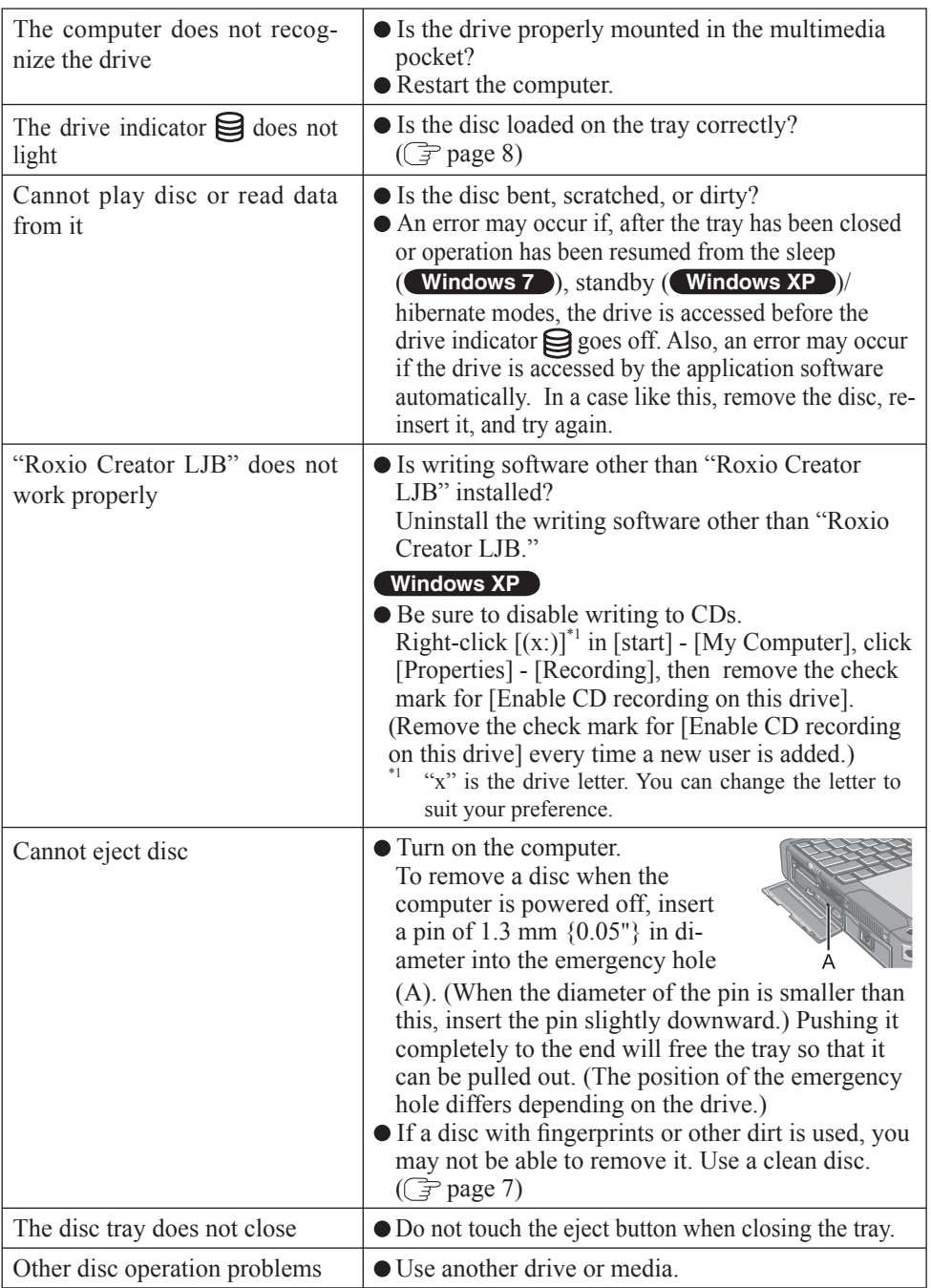

**E**

# **Specifications**

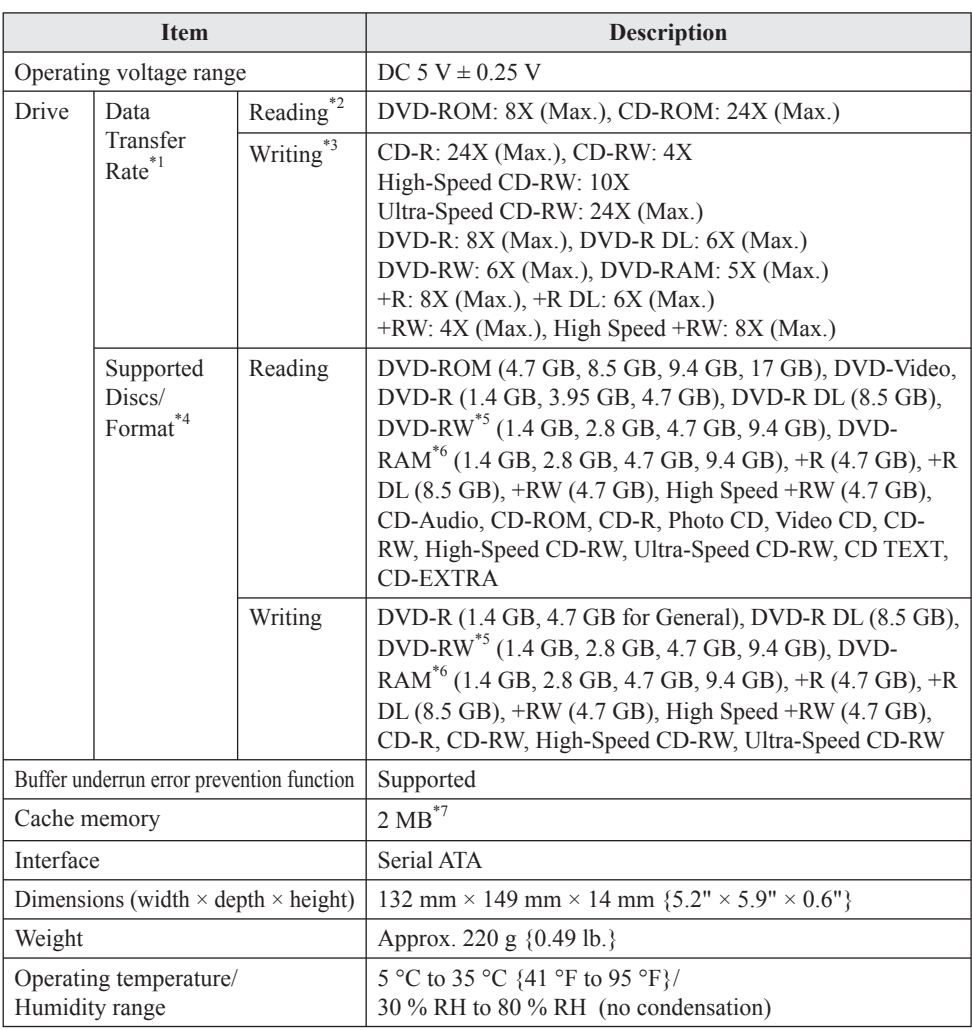

 $*1$  The data transfer rate of DVD per 1X speed is 1,350 KB/s.

The data transfer rate of CD per 1X speed is 150 KB/s.

 $*$ <sup>2</sup> If an unbalanced disc (e.g., a disc with which the balance has been displaced from the center) is inserted, the speed may become slower if there are large vibrations while the disc is rotating.<sup>\*3</sup> Depending on the disc, the writing speed may become slower.

 $^{*4}$  1GB = 1,000,000,000 bytes. Your operating system or some application software will report as fewer GB.

\*5 Does not support DVD-RW Ver.1.0.

<sup>\*6</sup> DVD-RAM: Only non-cartridge type or removable cartridge type can be used.  $^{*7}$  1 MB = 1,048,576 bytes.

### **Modelle für Europa**

**Konformitätserklärung (DoC)**<br>
"Wir erklären hiermit, dass diese D<br>
notwendigen Anforderungen und a "Wir erklären hiermit, dass diese DVD MULTI-Laufwerk-Pack den notwendigen Anforderungen und anderen relevanten Bedingungen der EU-Direktiven entspricht."

Autorisierter Händler: Panasonic Testing Centre Panasonic Marketing Europe GmbH Winsbergring 15, 22525 Hamburg, Deutschland

# **Einführung**

Vielen Dank, dass Sie sich für ein Produkt von Panasonic entschieden haben\*1.

Dieses Laufwerk wird über das Multimedia Pocket an das Notebook angeschlossen.

Bitte lesen Sie diese Anweisungen aufmerksam, bevor Sie das Gerät benutzen, und heben Sie dieses Handbuch für zukünftige Verwendung auf.

\*1 Informationen zu den Computern, in denen der DVD MULTI-Laufwerk-Pack verwendet werden kann, finden Sie in der Katalogen usw.

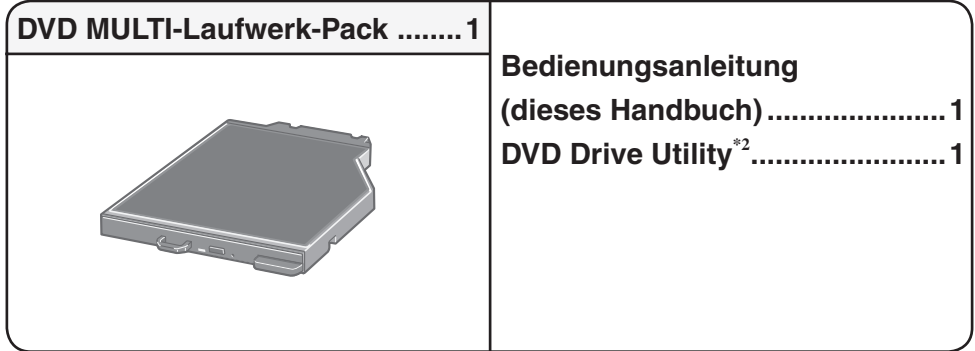

\*2 Enthält die Programme für die Installation von "Roxio Creator<sup>TM</sup> LJB (nachstehend Roxio Creator LJB)", "WinDVDTM (OEM Version) (nachstehend WinDVD)" und "DVD-RAM Software (nur für Windows XP)".

## **HINWEIS**

- Das DVD MULTI-Laufwerk-Pack wird Laufwerk in diesem Buch abgekürzt genannt, sowie es keine Not gibt.
- Diese Anleitung erläutert das Verfahren für die Standardeinstellungen. Das Verfahren kann je nach den Einstellungen verschieden sein.
- Windows 7 bezeichnet das Genuine Windows® 7 Professional Betriebssystem.
- Windows XP bezeichnet das Genuine Microsoft<sup>®</sup> Windows<sup>®</sup> XP Professional Betriebssystem.
- : Verweist auf eine Seite in dieser Bedienungsanleitung oder im Reference Manual.
- $\mathfrak{P}_1$ : Bezieht sich auf die Bildschirmanleitungen.

Microsoft® und Windows® sind eingetragene Warenzeichen von Microsoft Corporation in den USA und/oder anderen Ländern.

Sonic, Roxio und Roxio Creator sind Warenzeichen oder eingetragene Warenzeichen von Sonic Solutions in den USA und/oder anderen Ländern.

InterVideo, WinDVD und das InterVideo-Logo, Ulead und das Corel-Logo sind Marken oder eingetragene Marken der Corel Corporation und/oder ihrer Tochtergesellschaften in Kanada, den USA und/oder anderen Ländern.

# **Vorsichtsmaßnahmen zum Gebrauch**

### **Nicht in das Laufwerk blicken**

Der direkte Blick in die interne Laser-Lichtquelle kann zu Augenschäden führen.

#### **Keine CDs mit Rissen oder Verformungen verwenden**

Auf Grund der hohen Rotationsgeschwindigkeit können beschädigte CDs auseinander brechen und Verletzungen verursachen.

 CDs, die keine runde Form aufweisen oder mit Klebstoffen repariert wurden, sind ähnlich gefährlich und sollten daher nicht verwendet werden.

# **Sorgfältiger Umgang mit dem Laufwerk**

- Das Laufwerk darf keinem übermäßigen Rauch (z. B. durch Verbrennung von Fetten oder Tabak) ausgesetzt werden, der zu Ablagerungen führen kann. Anderenfalls könnte die Lebensdauer der Laufwerkslinse verkürzt werden.
- Wir empfehlen die Reinigung der Laufwerkslinse mit einem Blasebalg, der auch zum Reinigen von Kameraobjektiven verwendet wird. (Verwenden Sie zum Reinigen der Linse keine Reinigungssprays.)

#### **Öffnen und Schließen des Fachs**

- Wenn der Computer eingeschaltet ist, verwenden Sie die Auswurftaste ( $\widehat{\mathbb{F}}$  Seite 29), oder öffnen Sie das Disc-Fach über Windows.
- Achten Sie beim Einlegen oder Entfernen einer Disc darauf, dass Sie die Linse und andere Teile der Lasereinheit nicht berühren.
- Lassen Sie das Disc-Fach nicht offen, und berühren Sie die Linse und andere Teile der Lasereinheit nicht.

 Unter bestimmten Bedingungen kann sich Staub auf der Lasereinheit und der Disc absetzen. Daraus können Lese- oder Schreibfehler resultieren.

- Achten Sie darauf, das geöffnete Fach nicht zu stark zu belasten.
- Führen Sie in das Laufwerk keine Fremdkörper wie z. B. Büroklammern ein. Anderenfalls können Funktionsstörungen auftreten.
- Legen Sie ausschließlich Discs in das Fach ein.

#### **Während auf das Laufwerk zugegriffen wird**

Während auf das Laufwerk zugegriffen wird, darf das Disc-Fach nicht geöffnet und der Computer nicht bewegt werden.

 Anderenfalls kann die Disc verrutschen und dabei beschädigt werden oder im Laufwerk eine Funktionsstörung auftreten.

 Außerdem sollten Sie bei Verwendung einer Anwendung, die den Zugriff auf eine Disc erfordert, die Anwendung zuerst schließen, bevor Sie das Disc-Fach öffnen oder die Disc herausnehmen.

# **Sorgfältige Handhabung der Discs**

- Bevor Sie die Discs verwenden, lesen Sie die Bedienungsanleitung, die Anleitungen zur Handhabung von Discs und alle Hinweise auf der Disc-Verpackung bitte aufmerksam durch.
- Falls die Discs nicht richtig behandelt werden, können sie verschmutzt oder zerkratzt werden. Außerdem kann sich die Schreibgeschwindigkeit verringern, und die Daten werden möglicherweise nicht korrekt aufgezeichnet oder wiedergegeben. Oder es können andere Schäden auftreten, einschließlich Laufwerkversagen.
- Beachten Sie daher die folgenden Vorsichtshinweise.
	- Berühren Sie nie die (unbedruckte) Datenoberfläche.
	- Halten Sie die Disc-Oberfläche sauber und frei von Schmutz, Staub und Fingerabdrücken, und vermeiden Sie Kratzer.
	- Schreiben Sie nicht mit einem Kugelschreiber oder anderen Schreibinstrumenten auf der Disc-Oberfläche.
	- Bringen Sie keine Aufkleber auf den Discs an.
	- Discs dürfen weder fallengelassen noch verbogen oder durch schwere Gegenstände belastet werden.
	- Verwahren Sie Ihre Discs nicht an einem Ort, wo sie zu hohen Temperaturen, direkter Sonneneinstrahlung, Feuchtigkeit oder Staub ausgesetzt sind.
	- Wenn Discs aus kalten in warme Räume gebracht werden, kann auf ihnen Feuchtigkeit kondensieren.
	- Diese muss bei Nur-Lese-Discs mit einem weichen, trockenen, fusselfreien Tuch entfernt werden, bevor Sie die Disc in das Laufwerk einlegen können. Bei beschreibbaren Discs müssen Sie so lange warten, bis der Niederschlag abgetrocknet ist.
	- Wenn die Discs nicht verwendet werden, bewahren Sie sie in ihren Schutzhüllen oder Kassetten auf.

### **So reinigen Sie die Discs**

<Für Nur-Lese-Discs>

Wischen Sie die Disc mit einem weichen, trockenen Tuch geradlinig von der Mitte nach außen ab.

**richtig falsch**

Falls die Disc stark verschmutzt ist, wischen Sie sie mit einem weichen, feuchten Tuch ab, indem Sie von der Mitte gerade nach außen wischen, und wischen Sie dann mit einem trockenen Tuch nach, um die verbleibende Feuchtigkeit aufzunehmen.

<Für wieder beschreibbare Discs>

Verwenden Sie das Reinigungsmittel für wiederbeschreibbare Discs, um diese Discs zu reinigen.

Verwenden Sie auf alle Fälle weder ein Tuch noch CD-Reinigungsmittel oder andere derartige Reinigungsmittel.

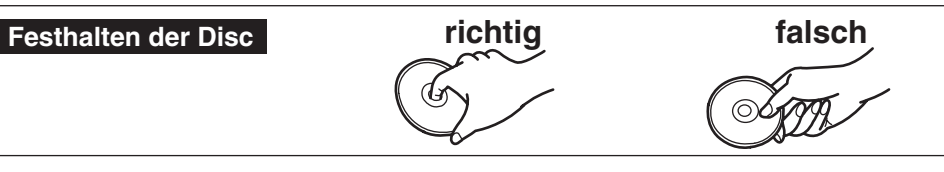

# **Einsetzen/Entfernen des Laufwerks**

Hinweise zum Einsetzen/Entfernen des Laufwerks finden Sie unter "Multimedia Pocket" im Reference Manual, das mit Ihrem Computer mitgeliefert wird.

# **Einlegen einer Disc**

**1 Schalten Sie den Computer ein.**

- **2 Verschieben Sie die Arretierung (A), und öffnen Sie die Abdeckung.**
- **3 Drücken Sie die Auswurftaste (B), und ziehen Sie das Laufwerk vorsichtig heraus.**
- **4 Legen Sie die Disc ein, bzw. entfernen Sie die Disc.**
	- So legen Sie die Disc ein Legen Sie die Disc mit der Beschriftung nach oben in das Laufwerk ein. Drücken Sie die Disc nach unten, bis sie in den Zentrierring einrastet.
	- So entfernen Sie die Disc Drücken Sie auf den Zentrierring (C), und heben Sie Disc an ihrer Kante vorsichtig an.
- **5 Schließen Sie das Disc-Fach und die Abdeckung.**

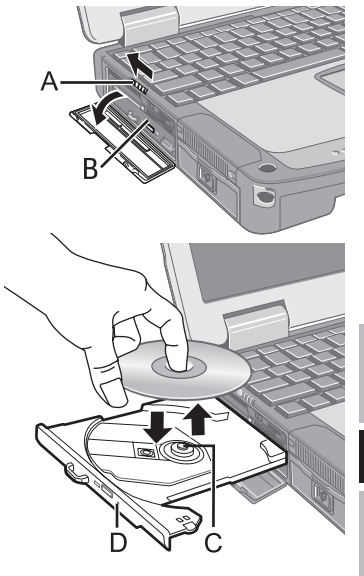

Drücken Sie nicht die Auswurftaste.

# **HINWEIS**

- Um die Disc bei ausgeschaltetem Computer zu entfernen, schieben Sie einen spitzen Gegenstand (z. B. eine aufgebogene Büroklammer) in die Notfallöffnung (D) ein. Durch Einschieben bis zum Anschlag öffnet sich das Fach. (Die genaue Lage der Notfallöffnung hängt von dem jeweiligen Laufwerkmodell ab.)
- Falls die Disc zu stark vibriert, überprüfen Sie sie.
- Hinweise zu AutoPlay-CD/DVDs:
	- Wenn eine CD/DVD mit Automatische Wiedergabe nicht startet, nachdem der Computer aus dem Modus Energie sparen ( **Windows 7** ), Standby ( **Windows XP** ) oder dem Ruhezustand wieder aktiviert wurde, entnehmen Sie die Disc aus dem Laufwerk, warten Sie 15 Sekunden und legen Sie sie dann erneut ein.
	- Je nach Status der Disc, kann eine AutoPlay-CD/DVD während des Dateizugriffs gestartet werden.
	- Beim Abspielen von Videos von einer Disc kann es vorkommen, dass die Wiedergabe unter bestimmten Umständen nicht gleichmäßig erfolgt.

### **Energiesparfunktion**

30 Sekunden nach dem letzten Zugriff auf das Laufwerk wird der Laufwerksmotor automatisch abgeschaltet, um den Stromverbrauch zu reduzieren. Bei einem erneuten Zugriff auf das Laufwerk wird der Motor wieder eingeschaltet. Das Hochlaufen dauert etwa 30 Sekunden, erst danach können wieder Daten von der Disc gelesen werden.

### **Informationen**

Um DVD-Video-Discs oder MPEG2-Dateien abzuspielen, installieren Sie die DVD-Wiedergabe-Software mit Hilfe der "DVD Drive Utility Disc" (im Lieferumfang). Informationen zur Installation der Software finden Sie auf Seite 41.

## **Über die Regionalcodeeinstellung**

Alle DVD-Videos sind mit einem Regionalcode versehen, der sich je nach Verkaufsgebiet unterscheidet. Um eine DVD wiedergeben zu können, muss der Regionalcode von Player-Software und Laufwerk mit dem entsprechenden Code der DVD übereinstimmen.

z. B.,

Für die USA und Kanada: "1"

Für Europa: "2"

- Der Regionalcode dieses Laufwerks ist bei der Lieferung vom Werk noch nicht eingestellt. Der Betrieb hängt daher von der zuerst im Laufwerk wiedergegebenen DVD ab.
	- **Im Falle einer DVD mit einem bestimmten Regionalcode:** Das Laufwerk wird automatisch auf denselben Regionalcode wie die DVD eingestellt.
	- **Im Falle einer DVD mit mehreren Regionalcodes:** [Bestätigung der Region] wird angezeigt. Wählen Sie den Regionalcode, und klicken Sie auf [OK]. Die Wiedergabe beginnt.

### **VORSICHT**

 Der Regionalcode kann insgesamt nur fünfmal eingestellt werden (einschließlich Ausgangseinstellung).

 Seien Sie daher besonders vorsichtig, denn nach der vierten Einstellung ist der Regionalcode entgültig festgelegt, und es können keine weiteren Einstellungen vorgenommen werden, auch nicht wenn Sie das Betriebssystem neu installieren.

 Der Benutzer ist für Probleme verantwortlich, die sich aus der illegalen Abänderung des Regionalcodes ergeben.

### **HINWEIS**

 [Bestätigung der Region] wird auch angezeigt, wenn eine DVD mit einem bestimmten Regionalcode in ein Laufwerk eingelegt wird, für das bereits ein anderer Regionalcode eingestellt wurde.

 (Bei einigen DVD-Videos wird [Bestätigung der Region] unter Umständen nicht angezeigt. Um den gegenwärtigen Regionalcode und die restliche Anzahl der möglichen Einstellungsänderungen zu überprüfen, klicken Sie mit der rechten Maustaste auf die Schaltfläche [WinDVD], und klicken Sie auf [Einrichten] - [Region].)

### **Schreiben auf Discs**

#### **Windows 7**

 Windows Vista umfasst die Standardfunktionen, mit denen Sie Daten auf eine Disc schreiben oder diese neu beschreiben können.

#### **Windows 7**

 Sie können eine CD/DVD kopieren oder eine Musik-CD, Daten-CD/DVD usw. erstellen, indem Sie "Roxio Creator LJB" installieren. Diese Software ist auf der beigefügten " DVD Drive Utility Disc" enthalten.  $(\sqrt{3})$  Seite 39)

#### **Windows XP**

 Die Schreibsoftware ist erforderlich, um Daten auf eine andere Disc als DVD-RAM zu schreiben.

 Installieren Sie "DVD-RAM Software" und "Roxio Creator LJB" mit Hilfe der "DVD Drive Utility Disc" (mitgeliefert).  $(\sqrt{3})$  Seite 39)

- Verwenden Sie nur Discs, die die folgenden geeigneten Schreibgeschwindigkeiten aufweisen. ( $\mathbb{F}$  Seite 46)
- Falls der Schreibvorgang eine lange Zeit in Anspruch nehmen soll, schließen Sie immer den Netzadapter des Computers an. Falls sich die Batterie erschöpft und die Stromversorgung des Computers deshalb ausfällt, kann es zu einem Ausfall beim Schreibvorgang kommen.

#### Die folgenden Medien eignen sich zum Lesen/Schreiben.

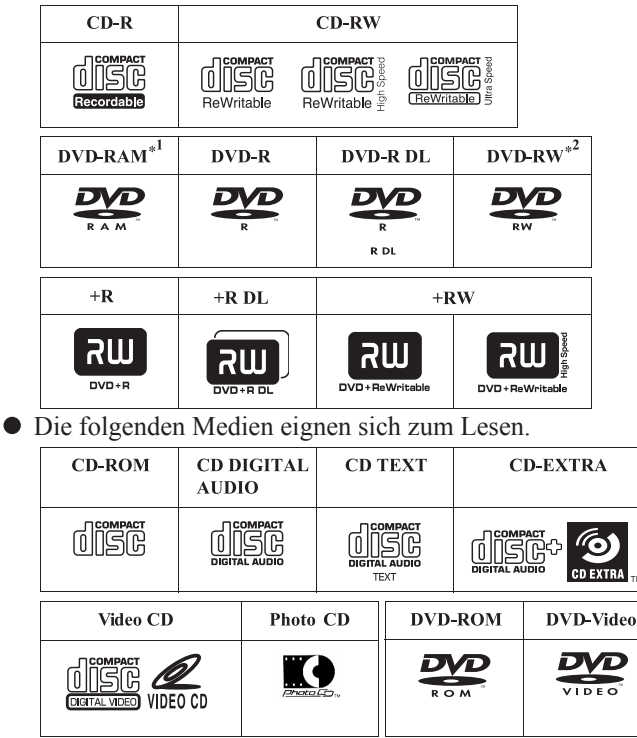

\*2 DVD-RW Ver.1.0 wird nicht unterstützt.

### **Zum Schreiben empfohlene Discs**

- Die Qualität der geschriebenen Daten hängt von der Disc ab.
- $\langle$ CD-R $>$
- HITACHI MAXELL, Ltd.
- MITSUBISHI KAGAKU MEDIA CO., Ltd.
- TAIYO YUDEN Co., Ltd.
- <CD-RW/High-Speed CD-RW>
- MITSUBISHI KAGAKU MEDIA CO., Ltd. <Ultra-Speed CD-RW>
- MITSUBISHI KAGAKU MEDIA CO., Ltd.  $<$ DVD-R $>$
- Panasonic Corporation
- MITSUBISHI KAGAKU MEDIA CO., Ltd.
- TAIYO YUDEN Co., Ltd.
- $<$ DVD-R DL $>$
- MITSUBISHI KAGAKU MEDIA CO., Ltd.

### $<$ DVD-RW $>$

- MITSUBISHI KAGAKU MEDIA CO., Ltd.
- Victor Company of Japan, Limited  $<$ DVD-RAM $>$
- Panasonic Corporation
- HITACHI MAXELL, Ltd.
- $<+R>$
- MITSUBISHI KAGAKU MEDIA CO., Ltd.
- TAIYO YUDEN Co., Ltd.
- $<+RW$
- MITSUBISHI KAGAKU MEDIA CO., Ltd.  $\leq$ +R DI $>$
- MITSUBISHI KAGAKU MEDIA CO., Ltd.
- <High Speed +RW>
- MITSUBISHI KAGAKU MEDIA CO., Ltd.

### **Zum Schreiben geeignete DVDs**

- <DVD-R für allgemeine Zwecke>
- $\bullet$  1X-SPEED (4,7 GB)
- $\bullet$  1-2X-SPEED (4,7 GB)
- $\bullet$  1-4X-SPEED (4,7 GB)
- $\bullet$  1-8X-SPEED (4,7 GB)
- $\bullet$  1-16X-SPEED (4,7 GB)  $<$ DVD-R DL $>$
- $\bullet$  2-4X-SPEED (8.5 GB)
- $\bullet$  2-8X-SPEED (8.5 GB)  $<$ DVD-RW $>$
- $\bullet$  1X-SPEED (4,7 GB/9,4 GB)
- $\bullet$  1-2X-SPEED (4,7 GB/9,4 GB)
- 2-4X-SPEED (4,7 GB/9,4 GB)
- 2-6X-SPEED (4,7 GB/9,4 GB)
- $<$ DVD-RAM $>$
- $\bullet$  2X-SPEED (4,7 GB/9,4 GB)
- 2-3X-SPEED (4,7 GB/9,4 GB)
- 2-5X-SPEED (4,7 GB/9,4 GB)  $<+R>$
- $\bullet$  1-2,4X-SPEED (4,7 GB)
- $\bullet$  1-4X-SPEED (4,7 GB)
- 1-8X-SPEED (4,7 GB)
- $\bullet$  1-16X-SPEED (4,7 GB)  $\leq$ +R DI $>$
- $\bullet$  2,4X-SPEED (8,5 GB)
- 2,4-8X-SPEED (8,5 GB)  $<+RW$
- $\bullet$  1-2,4X-SPEED (4,7 GB)
- $\bullet$  1-4X-SPEED (4,7 GB)

# **Gebrauch von Software**

Installieren Sie bei Bedarf die Software-Anwendungen, die auf der "DVD Drive Utility Disc" (mitgeliefert) enthalten sind: " DVD-RAM Software"\*1, "Roxio Creator LJB" und "WinDVD"

Nur für Windows XP

### **Bevor Sie die Software installieren**

Setzen Sie das Laufwerk in das Multimedien-Ablagefach ein. ( $\mathbb{F} \mathfrak{P}$ Reference Manual "Мultimedia Pocket")

### **VORSICHT**

- Installieren Sie die Software nicht mit Hilfe eines anderen Laufwerks als diesem Laufwerk. Achten Sie darauf, dieses Laufwerk in den Computer einzusetzen, und setzen Sie dann die Disc in das Laufwerk ein, um die Installation durchzuführen.
- Schließen Sie alle anderen Software-Anwendungen, bevor Sie das Setup-Programm für die Software-Anwendungen durchführen.
- Melden Sie sich bei Windows als Administrator an.

### **HINWEIS**

Um eine DVD-Video wiederzugeben, verwenden Sie "WinDVD". $(\sqrt{\overline{\mathcal{F}}}$  Seite 41)

#### **Windows XP**

# **DVD-RAM Software**

Verwenden Sie diese Software, um Daten über Explorer auf DVD-RAM zu schreiben. Nach der Installation des "DVD-RAM Software" können Sie einer DVD-RAM-Disc verwenden. Weitere Informationen finden Sie im Online-Handbuch des "DVD-RAM Software" ( $\Rightarrow$ unten).

# **Installation von DVD-RAM Software**

- **1** Melden Sie sich bei Windows als Administrator an.
- **2** Legen Sie "DVD Drive Utility Disc" in das Laufwerk ein. Der Bildschirm [Utility Setup tool] wird angezeigt (lassen Sie aber etwas Zeit für die Erkennung der Disc). Falls das Einrichtungsprogramm nicht automatisch abläuft, geben Sie [x:\setuputil. exel<sup>\*2</sup> in [Start] - [Ausführen] ein und klicken Sie auf [OK]. <sup>\*2</sup> "x" bezeichnet das Laufwerk. Sie können das Laufwerk nach Belieben ändern.
- **3** Klicken Sie auf [DVD-RAM Software Setup].
- **4** Klicken Sie auf [Driver and Formatter Setup].
- **5** Klicken Sie im Willkommen-Bildschirm auf [Weiter].
- **6** Die Benutzer-Lizenzvereinbarung wird angezeigt. Lesen Sie die Bestimmungen dieser Vereinbarung bitte aufmerksam durch, und klicken Sie dann auf [Ja] aus.
- **<sup>7</sup>** Im Bildschirm [Zielpfad wählen] dürfen Sie die Einstellung nicht ändern. Klicken Sie dann auf [Weiter].
- **8** Im Bildschirm [Programmordner auswählen] dürfen Sie die Einstellung nicht ändern. Klicken Sie dann auf [Weiter].
- **9** Im Bildschirm [Kopiervorgang starten], klicken Sie dann auf [Weiter].
- **10** Nach der Installation aktivieren Sie das Kontrollkastchen [Ja, Computer jetzt neu starten], und klicken Sie dann auf [Fertig stellen].

Der Computer führt einen automatischen Neustart durch.

# **So greifen Sie auf das Online-Handbuch zu**

Klicken Sie auf [Start] - [Alle Programme] - [DVD-RAM] - [DVD-RAM-Treiber] - [Gebrauch von DVD-RAM-Discs].

## **Das Benutzen von DVD-RAM**

Um eine Datei auf eine DVD-RAM-Disc zu schreiben, ist eine logische Formatierung erforderlich.

Sie können eine Datei auf die gleiche Weise auf eine logisch formatierte DVD-RAM-Disc schreiben, wie Sie sie auf eine Diskette oder Festplatte schreiben.

Weitere Informationen finden Sie im Online-Handbuch des "DVD-RAM Software"  $(\sqrt{\overline{s}}$  oben).

# **HINWEIS**

 Falls Sie einen Schreibvorgang mit Hilfe von "Roxio Creator LJB" durchführen, können Sie anschließend keine Schreibvorgänge mit Hilfe von anderen Anwendungen als "Roxio Creator LJB" durchführen, da die Formate verschieden sind.

### **Logischer Formatiertyp**

Es gibt zwei Arten von Formatierung für DVD-RAM-Discs: UDF (Universal Disk Format) und FAT32.

Wir empfehlen, dass Sie den Formatiertyp in Abhängigkeit von der Anwendung wählen.

### **Logische Formatierung**

Formatierungssoftware und Treiber, die für jede Art der Formatierung erforderlich sind, wurden im Voraus auf diesem Computer installiert.

### **VORSICHT**

- Wenn eine Formatierung durchgeführt wird, werden die aufgezeichneten Daten gelöscht und können dann nicht mehr gelesen werden. Sichern Sie die Daten wie erforderlich.
- Schließen Sie alle Anwendungen für DVD-RAM-Discs, bevor Sie die Formatierungssoftware starten.
- **1** Melden Sie sich bei Windows als Administrator an.
- **2** Legen Sie die DVD-RAM-Disc, die formatiert werden soll, in das Laufwerk.
- **3** Klicken Sie auf [Start] [Alle Programme] [DVD-RAM] [DVD-RAM-Treiber] [DVDForm].
- **4** Klicken Sie auf  $\blacktriangledown$  in [Formattyp], um das Format zu wählen, und klicken Sie dann auf [Start].
	- [Datenträgerbezeichnung] Geben Sie die Datenträger-Bezeichnung ein.
	- [Physikalische Formatierung ausführen] Überprüfen Sie alle Sektoren auf der Disc, und führen Sie das Verfahren zum Austauschen der Fehlersektoren durch. (Normalerweise ist die Wahl dieses Verfahrens nicht erforderlich.)

### **HINWEIS**

 Das Formatierprogramm (DVDForm) können nur verwendet werden, wenn Sie sich mit der Administrator-Autorität anmelden.

# **Roxio Creator LJB**

"Roxio Creator LJB" ist eine Software-Anwendungen zum Schreiben von CD/DVD, die von Sonic Solutions entwickelt wurde.

Nachfolgend finden Sie allgemeine Erkläungen zu der Anwendung "Roxio Creator LJB", dem Installationsverfahren und dem Zugriff auf das Online-Handbuch. Weitere Informationen finden Sie im Online-Handbuch des "Roxio Creator LJB" ( $\mathcal{F}$  Seite 40).

### **Allgemeine Informationen**

- **Was man mit dieser Software-Anwendung machen kann**
	- Erstellen von Musik-CDs und Daten-CD/DVD
	- Erstellen von Sicherungs-CD/DVD
	- Um die auf mehrere Discs verteilten Sicherungsdaten wiederherzustellen

### **HINWEIS**

**Einzelheiten zu den Funktionen der Software-Anwendung und den Medien finden** Sie ebenfalls im Online-Handbuch der Anwendung.

#### **Über die Kopien**

Vor der Vervielfältigung einer Datei, prüfen Sie bitte stets, ob Urheberrechte Dritter diesem entgegenstehen.

### **Installation von Roxio Creator LJB**

Fünren Sie das folgende Verfahren durch, um zu installieren.

#### **VORSICHT**

- Auf der Festplatte ist ein freier Speicherraum von 1 GB erforderlich, um alle Komponenten von "Roxio Creator LJB" zu installieren.
- Schließen Sie alle anderen Software-Anwendungen, bevor Sie das Setup-Programm für die "Roxio Creator LJB" durchführen.
- Melden Sie sich bei Windows als Administrator an.

### **HINWEIS**

- Je nach Computer können auch Vorbereitungsschritte vor der eigentlichen Installation erforderlich sein. Lesen Sie bitte die Bedienungshinweise oder das Benutzerhandbuch des Computers, bevor Sie die Anwendung installieren.
- **1** Melden Sie sich bei Windows als Administrator an.
- **2** Legen Sie "DVD Drive Utility Disc" in das Laufwerk ein.

#### **3 Windows 7**

Wenn die Autostart-Meldung erscheint, klicken Sie auf [SETUPUTIL.EXE ausführen]. Der Bildschirm [Utility Setup tool] erscheint (lassen Sie aber etwas Zeit für die Erkennung der Disc). Falls das Einrichtungsprogramm nicht automatisch gestartet wird, klicken Sie auf  $\odot$  (Start) und geben Sie [x:\setuputil.exe]<sup>\*3</sup> unter [Programme/Dateien] durchsuchen] ein, drücken Sie dann  $\overline{\phantom{a}}$ .

#### **Windows XP**

Der Bildschirm [Utility Setup tool] wird angezeigt (lassen Sie aber etwas Zeit für die Erkennung der Disc). Falls das Einrichtungsprogramm nicht automatisch abläuft, geben Sie [x:\setuputil.exe]<sup>\*3</sup> in [Start] - [Ausführen] ein und klicken Sie auf [OK].<br><sup>\*3</sup> "x" bezeichnet das Laufwerk. Sie können das Laufwerk nach Belieben ändern.

- **4** Klicken Sie auf [Roxio Creator Setup].
- **5** Wählen Sie Ihre Sprache in [Setup] und klicken Sie dann [OK]. Folgen Sie dann den angezeigten Anleitungen.

 Während der Installation werden Sie aufgefordert, dem Lizenzabkommen zuzustimmen. Nachdem Sie das Abkommen gelesen haben, klicken Sie [Ich akzeptiere die Bedingungen der Lizenzvereinbarung], und klicken Sie dann [Weiter].

- **6** Klicken Sie [Fertig stellen].
- **<sup>7</sup>** Eine Meldung wird angezeigt, die Sie darauf hinweist, dass ein Neustart des Computers erforderlich ist. Klicken Sie [Ja].

#### **Windows 7**

 Verwenden Sie die Paket-Schreib-Funktion von Windows 7, um Daten auf eine CD-R, CD-RW, DVD-R, DVD-RW, +R oder +RW zu schreiben, so wie Sie sie auf eine Diskette schreiben würden.

### **Verwenden von Roxio Creator LJB**

#### **Windows 7**

Klicken Sie (Start) - [Alle Programme] - [Roxio] - [Roxio Creator LJB].

**Windows XP**

Klicken Sie [Start] - [Alle Programme] - [Roxio] - [Roxio Creator LJB].

### **Zugriff auf das Online-Handbuch**

Nach dem Ausführen von Roxio Creator LJB haben Sie Zugriff auf die Online-Betriebsanleitung.

Klicken Sie auf [Help] im Menü und klicken Sie dann auf [Help].

#### **Vorsichtsmaßnahmen zum Gebrauch**

 $\bullet$  Stellen Sie die Auflösung bei der Verwendung von "Roxio Creator LJB" auf 1024  $\times$ 768 oder höher ein.

#### **Windows XP**

 Löschen Sie die Daten auf der Disc in der folgenden Reihefolge: [Disc and Device Utility] - [Erase/Format...] - [Quick Erase/Format] - [Start], und nehmen Sie die Disc dann heraus, bevor Sie sie erneut verwenden.

#### **Informationen**

 Falls "Roxio Creator LJB" nicht richtig funktioniert, empfehlen wir Ihnen, zuerst die Online-Hilfe-Dateien zu lesen, um Probleme mit der Betriebsumgebung oder den Betriebsvorgägen ausfindig zu machen.

Installieren Sie dann das neueste Windows Service Pack.

 Falls das Problem auf diese Weise nicht behoben werden kann, wenden Sie sich bitte an den Panasonic-Kundendienst.

 $\bullet$  Weitere Informationen finden Sie unter dem folgenden URL. http://www.roxio.com/enu

# **WinDVD**

WinDVD ist eine Software-Anwendung für die DVD-Wiedergabe. Installieren Sie die "WinDVD" Hilfe der "DVD Drive Utility Disc" ( $\widehat{\mathbb{F}}$  unten).

### **Installation von WinDVD**

- **1** Melden Sie sich bei Windows als Administrator an.
- **2** Legen Sie "DVD Drive Utility Disc" in das Laufwerk.

#### **3 Windows 7**

Wenn die Autostart-Meldung erscheint, klicken Sie auf [SETUPUTIL.EXE ausführen]. Der Bildschirm [Utility Setup tool] erscheint (lassen Sie aber etwas Zeit für die Erkennung der Disc). Falls das Einrichtungsprogramm nicht automatisch gestartet wird, klicken Sie auf (Start) und geben Sie [x:\setuputil.exe]\*4 unter [Programme/Dateien durchsuchen] ein, drücken Sie dann  $\overline{\phantom{a}}$ .

#### **Windows XP**

Der Bildschirm [Utility Setup tool] wird angezeigt (lassen Sie aber etwas Zeit für die Erkennung der Disc).

Falls das Einrichtungsprogramm nicht automatisch abläuft, geben Sie [x:\setuputil. exe]\*4 in [Start] - [Ausführen] ein und klicken Sie auf [OK].

\*4 "x" bezeichnet das Laufwerk. Sie können das Laufwerk nach Belieben ändern.

- **4** Klicken Sie auf [WinDVD Setup].
- **5** Klicken Sie auf [Weiter] in der Willkommensmeldung.
- **6** Nachdem Sie das "Lizenzvereinbarung"<sup>\*5</sup> gelesen haben, klicken Sie auf [Ja], falls Sie den Bedingungen zustimmen.

\*5 Siehe die "LIMITED USE LIZENZVEREINBARUNG" in der Bedienungsanleitung des Computers.

- **<sup>7</sup>** Befolgen Sie die auf dem Bildschirm angezeigten Anleitungen, um "WinDVD" zu installieren.
- **8** Klicken Sie auf [Fertig stellen].
- **9** Klicken Sie im Bildschirm [Utility Setup tool] auf [Exit] und entnehmen Sie die "DVD-Drive Utility Disc".

### **Verwendung von WinDVD**

### **HINWEIS**

#### **Windows 7**

- Wenn eine Disc sehr viele Ordner aufweist, arbeitet "WinDVD" eventuell nicht richtig. Entfernen Sie die Disc wie folgt.
	- Klicken Sie auf (\* ) (Start) [Computer], rechtsklicken Sie dann auf [DVD-RW-Laufwerk (x:)], und wählen Sie [Auswerfen] im Menü aus.

Sie können "WinDVD" mit einem der folgenden beiden Verfahren verwenden.

#### **Windows 7**

- **O** Doppelklicken Sie auf der Arbeitsfläche.
- Klicken Sie auf (Start) [Alle Programme] [InterVideo WinDVD] [InterVideo WinDVD for Panasonic].

#### **Windows XP**

- **Doppelklicken Sie auf der Arbeitsfläche.**
- Klicken Sie auf [Start] [Alle Programme] [InterVideo WinDVD] [InterVideo WinDVD for Panasonic].

### **So greifen Sie auf das Online-Handbuch zu**

- Rechtsklicken Sie auf den [WinDVD]-Bildschirm, und klicken Sie auf [Hilfe...].
- Klicken Sie im Bildschirm [WinDVD] auf "?".

### **HINWEIS**

- Eine DVD-Audiodisc kann mit "WinDVD" nicht wiedergegeben werden.
- $\bullet$  Starten Sie "WinDVD" nicht, solange die Laufwerkanzeige  $\bigotimes$  kurz nach dem Computerstart blinkt.
- Während "WinDVD" ausgeführt wird, vermeiden Sie Folgendes:
	- Aktivieren Sie Energie sparen ( **Windows 7** ), Standby ( **Windows XP** ) oder den Ruhezustand.
	- Wechseln Sie das Display durch Drücken von  $\overline{A}$  +  $\overline{P}^{*6}$  oder  $\overline{Fn}$  +  $\overline{F3}$ .
- Während der Wiedergabe vermeiden Sie Folgendes:
	- Auswerfen der Disc.
	- Verwendung anderer Anwendung oder der Eingabeaufforderung.
	- Ändern der Bildschirmeigenschaften.
- \*6 Nur Windows 7

**D**

#### **HINWEIS**

- Falls Sie das Video-Displayfenster maximieren, können Sie erneut auf die ursprüngliche Fenstergröße zurückschalten, indem Sie auf den Bildern doppelklicken.
- Wenn die Anzahl der Anzeigefarben erhöht wird, erscheint eine Meldung, und die DVD kann nicht wiedergegeben werden:
	- Reduzieren Sie die Anzahl der Anzeigefarben.

#### • **Windows XP**

 Rechtsklicken Sie auf den Desktop, klicken Sie auf [Eigenschaften] - [Einstellungen] - [Erweiterte Einstellungen] - [Problembehandlung] und maximieren Sie den Wert der [Hardware-Beschleunigung].

- Unmittelbar nach dem Fortsetzen aus einem Pause-Zustand können Einzelbilder übersprungen werden, und zwar in Abhängigkeit von der Betriebsumgebung oder dem DVD-Video (Bild und Ton werden unterbrochen).
- Im Extended Desktop oder im gleichzeitigen (internen/externen) Anzeigemodus gibt es Fälle, in denen Einzelbilder oder Videobilder nicht korrekt wiedergegeben werden.
- Bei lang andauerndem Schnellvorlauf kann es vorkommen, dass der Pause-Modus ab einem gewissen Punkt aktiviert wird. Falls dies der Fall ist, springen Sie aus dem Programm "WinDVD" aus, und starten Sie dann erneut.
- Installieren Sie mit "WinDVD" keine andere Player-Software. Anderenfalls können Störungen bei der Wiedergabe auftreten. Manche DVD-Videos installieren bei der Wiedergabe ihre eigene Player-Software. In diesem Fall brechen Sie den Installationsvorgang so schnell wie möglich ab. Falls die andere Player-Software versehentlich installiert wird und Probleme bei der Bildwiedergabe auftreten, führen Sie eine der folgenden Abhilfemaßnahmen durch.

#### **Windows 7**

• Deinstallieren Sie die Player-Software, indem, Sie auf (B) (Start) - [Systemsteuerung] - [Programm deinstallieren] klicken. (Stellen Sie den Namen der deinstallierten Player-Software anhand der Gebrauchsanleitung der Player-Software sicher.)

#### **Windows XP**

 • Deinstallieren Sie die Player-Software. Klicken Sie dazu auf [Start] - [Systemsteuerung] - [Software].

(Stellen Sie den Namen der deinstallierten Player-Software anhand der Gebrauchsanleitung der Player-Software sicher.)

 • Legen Sie "WinDVD" als Wiedergabe-Software fest, wenn Sie die Möglichkeit haben, diese Einstellung in der Player-Software zu wählen.

#### **Wiedergabe von DVDs, die mit einem DVD-Recorder erstellt wurden**

Es gelten folgende Einschränkungen:

- Je nach Zustand der Disc (Aufnahmequalität, Kratzer, Schmutz, Einschränkungen, Kopierschutz, beim Erstellen der Disk verwendetes Laufwerk/Aufnahmegerät usw.) ist die Wiedergabe ggf. nicht möglich.
- $\bullet$  Um andere Medien als DVD-RAM wiederzugeben, müssen diese finalisiert sein (darunter versteht man einen Vorgang, der die Wiedergabe dieser Discs auf anderen DVD-Playern usw. ermöglicht). Informationen zur Finalisierungsmethode, die von Ihrem DVD-Recorder verwendet wird, finden Sie in der Bedienungsanleitung.
- Medien, auf denen digitale Sendungen mit Kopierschutztechnologien aufgezeichnet wurden, wie etwa CPRM (Content Protection for Recordable Media – Inhaltsschutz für bespielbare Medien), können nicht wiedergegeben werden.

#### **KUNDENUNTERSTÜTZUNGSINFORMATION**

Falls "WinDVD" nicht richtig funktioniert, empfehlen wir Ihnen, zuerst die Online-Hilfedatei aufmerksam durchzulesen, besonders den Teil, in dem die Probleme mit der Betriebsumgebung oder dem Betrieb beschrieben sind.

Falls Sie das Problem dann immer noch nicht beheben können, geben Sie die erforderlichen Informationen in das Anfrageformular auf der Homepage von Corel Corporation (http://www.corel.com/) ein, und reichen Sie das Formular ein.

# **Störungsbehebung**

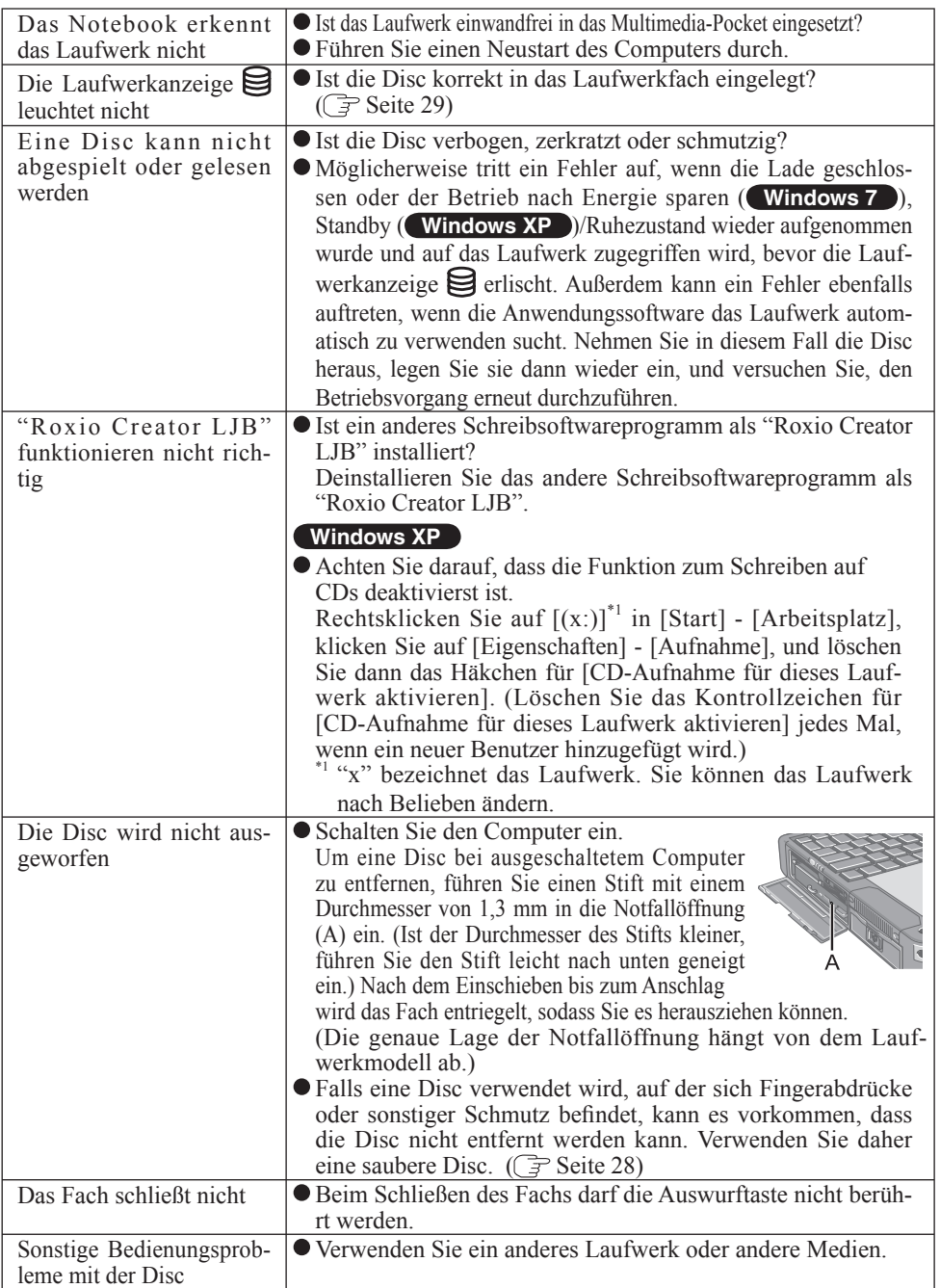

# **Technische Daten**

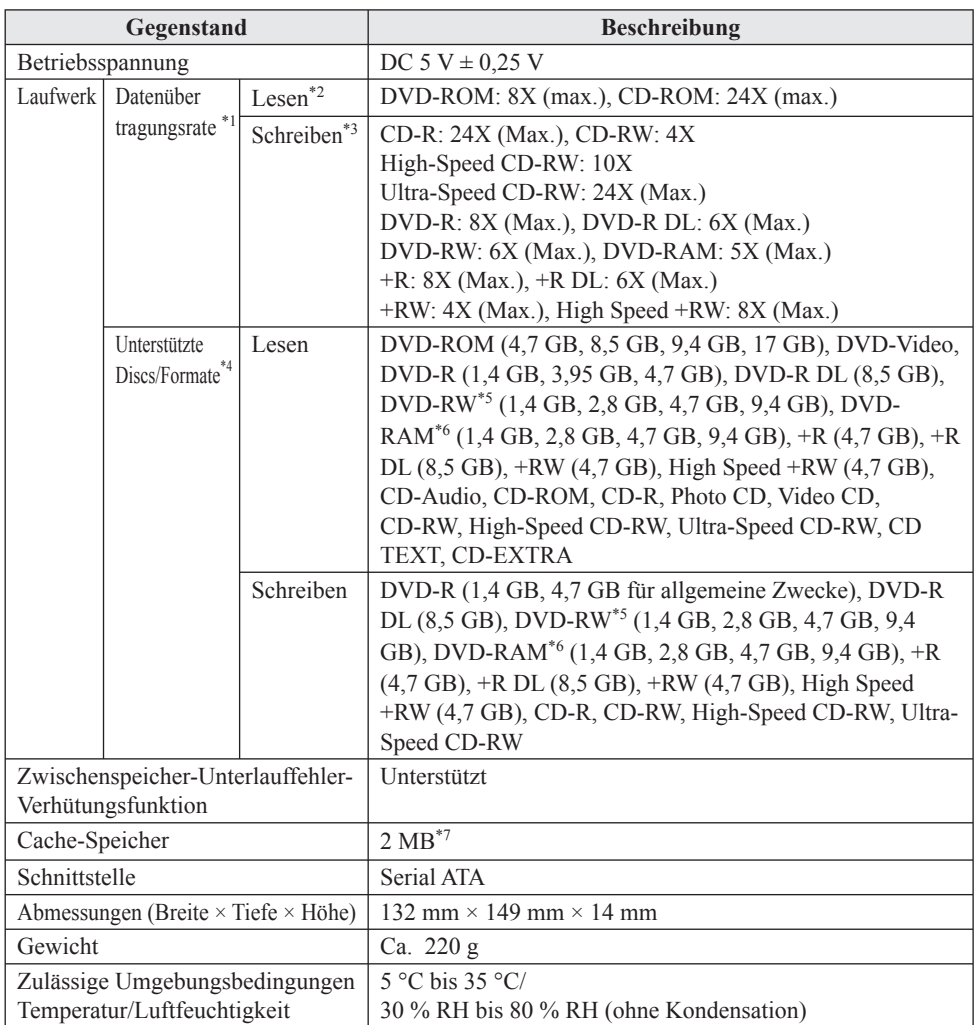

\*1 Die Datenübertragungsrate pro DVD bei einfacher Geschwindigkeit (1X) beträgt 1.350 KB/s.<br>Die Datenübertragungsrate pro CD bei einfacher Geschwindigkeit (1X) beträgt 150 KB/s.

<sup>\*2</sup> Falls eine Form-Disc oder eine Disc mit großer Unwucht (z. B., Schwerpunkt der Disc liegt außerhalb der Mitte) eingelegt wird, die bei der Rotation stark vibriert, kann die Geschwindigkeit

<sup>\*3</sup> Je nach der Disc kann die Schreibgeschwindigkeit abnehmen.<br><sup>\*4</sup> 1 GB = 1.000.000.000 Bytes. Ihr Betriebssystem oder manches Anwendungsprogramm wird für<br>diesen Wert eine kleinere Zahl anzeigen.

<sup>\*5</sup> Unterstützt die DVD-RW Ver.1.0 nicht.<br><sup>\*6</sup> DVD-RAM: Es konnen nur Discs ohne Cartridge bzw. mit entfernbarer Cartridge verwendet werden.

\*7  $1 \text{ MB} = 1.048.576 \text{ Bytes}$ 

#### **Modèles pour l'Europe**

**Déclaration de conformité (DoC)** "Par le présent document, Panasonic déclare que ce lecteur DVD MULTI est conforme aux exigences fondamentales et aux autres dispositions applicables des Directives du Conseil de l'Union européenne."

Représentant autorisé : Panasonic Testing Centre Panasonic Marketing Europe GmbH Winsbergring 15, 22525 Hambourg, Allemagne

# **Introduction**

Nous vous remercions d'avoir acheté ce produit Panasonic\*1.

Le lecteur se connecte à l'ordinateur par l'intermédiaire du Multimedia Pocket.

Veillez lire attentivement ces instructions avant d'utiliser ce produit, et les conserver pour future référence.

\*1 Pour plus d'informations sur les ordinateurs avec lesquel s le Lecteur DVD MULTI peutêtre utilisé, consultez le catalogues, etc.

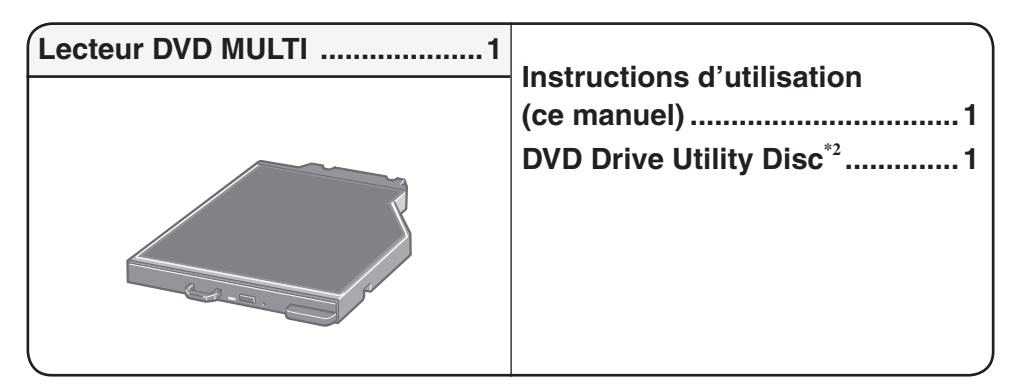

Contient les programmes utilisés pour installer "Roxio Creator<sup>™</sup> LJB (ci-après appelé Roxio Creator LJB)", "WinDVDTM (Version OEM) (ci-après appelé WinDVD)" et "DVD-RAM Software (uniquement pour Windows XP)".

### **REMARQUE**

- Lecteur DVD MULTI peut également être parfois appelé lecteur.
- Ce "instructions d'utilisation" explique la procédure en fonction des réglages d'usine. La procédure peut être différente suivant les réglages effectués.
- Windows 7 indique le système d'exploitation Windows<sup>®</sup> 7 Professional authentique.
- Windows XP indique le système d'exploitation Microsoft<sup>®</sup> Windows<sup>®</sup> XP Professional authentique.
	- : Page du présent manuel (Instructions d'utilisation) ou du Reference Manual.
- : Reportez-vous aux manuels sur écran.

Microsoft® et Windows® sont des marques déposées de Microsoft Corporation aux États-Unis et/ou dans d'autres pays.

Sonic, Roxio et Roxio Creator sont des marques déposées ou des marques commerciales de Sonic Solutions aux États-Unis et/ou dans d'autres pays.

InterVideo, WinDVD, et le logo InterVideo, Ulead et le logo Corel sont des marques commerciales ou des marques déposées de Corel Corporation et/ou de ses sociétés affi liées au Canada, aux États-Unis et/ou dans d'autres pays.

# **Précautions de manipulation**

#### **Ne pas regarder dans le lecteur**

Regarder directement le faisceau laser interne risque d'endommager la vue.

#### **Ne pas utiliser de disques fendus ou déformés**

Les disques tournant à vitesse élevée, les disques endommagés risquent de casser et de vous blesser.

 Des disques qui ne sont pas circulaires ou qui ont été réparés à l'aide d'adhésif sont dangereux et ne doivent donc pas être utilisés.

### **Manipulation du lecteur**

- Évitez de trop exposer le lecteur à la fumée pouvant y laisser un résidu, telle que la fumée dégagée par l'huile ou le tabac. Cela risquerait de réduire la durée de service de la lentille du lecteur.
- Nous recommandons de nettoyer la lentille du lecteur avec une poire souffl ante pour lentille d'appareil photo.

(N'utilisez aucun produit de nettoyage des lentilles en bombe aérosol.)

#### **Lors de l'ouverture/la fermeture du tiroir**

- Lorsque l'ordinateur est sous tension, utilisez le bouton d'éjection ( $\mathbb{F}$  page 51) ou éjectez le disque en utilisant Windows.
- Lors de l'insertion ou de l'éjection d'un disque, veillez à ne pas toucher la lentille ou d'autres parties du capteur laser.
- Évitez de laisser le tiroir en position ouverte et de toucher la lentille ou d'autres parties du capteur laser.

 Dans certaines conditions, de la poussière peut s'accumuler sur le capteur laser ou sur un disque. Cela risque d'entraîner des problèmes de lecture ou d'écriture.

- N'appliquez pas de force excessive sur le tiroir lorsqu'il est ouvert.
- N'insérez jamais un objet étranger, comme un trombone, dans le lecteur. Cela pourrait provoquer un dysfonctionnement.
- Ne placez pas d'objets autres que des disques dans le tiroir.

#### **Pendant l'accès au lecteur**

 Évitez d'ouvrir le tiroir ou de déplacer l'ordinateur pendant l'accès au lecteur. Le disque risquerait de changer de position, ce qui peut endommager le disque ou causer un dysfonctionnement du lecteur.

 De plus, après l'exécution d'une application impliquant l'accès à un disque, fermez l'application avant d'ouvrir le tiroir ou de retirer le disque.

### **Manipulation des disques**

- Avant d'utiliser un disque, lisez attentivement les instructions d'utilisation/de manipulation et l'emballage du disque.
- Si les disques ne sont pas manipulés correctement, ils peuvent se salir ou se rayer. De plus, la vitesse d'écriture peut se réduire ou des données peuvent ne pas être enregistrées ou lues correctement. Cela peut provoquer d'autres problèmes, y compris une panne de lecteur.
- Conservez les précautions à prendre suivantes.
	- Ne touchez pas la surface du disque (la face sans lettres imprimées).
	- Assurez-vous que la surface du disque est propre, sans saleté, poussière ou traces de doigts et faites attention qu'elle ne soit pas rayée.
	- Évitez d'écrire sur la surface du disque avec un stylo à bille ou tout autre instrument d'écriture.
	- Évitez de placer des autocollants sur les disques.
	- Prenez garde de ne pas laisser tomber ou plier les disques, et de ne pas placer d'objet lourd dessus.
	- Ne posez pas et ne rangez pas les disques dans un endroit exposé à la chaleur, à la lumière directe du soleil, à l'humidité ou à la poussière.
	- Si le disque est déplacé d'un endroit froid à un endroit plus chaud, de l'humidité risque de se déposer sur le disque. Pour les disques en lecture seule, essuyez l'humidité avec un chiffon doux, sec et sans peluches avant d'utiliser le disque. Pour les disques enregistrables/réinscriptibles, attendez que l'humidité sèche toute seule.
	- Lorsque des disques ne sont pas utilisés, veillez à les placer à l'intérieur de leurs boîtiers ou cartouches de protection.

#### **Nettoyage des disques**

<Pour les disques en lecture seule> Essuyez le disque avec un tissu doux et sec, depuis le centre vers l'extérieur.

Si le disque est très sale, essuyez-

avec un tissu doux et humide, depuis le centre vers l'extérieur, puis essuyez-le de nouveau avec un tissu sec pour retirer toute humidité restante.

<Pour les disques enregistrables/réinscriptibles>

Utilisez le produit de nettoyage pour disque enregistrable/réinscriptible pour nettoyer ces disques.

N'utilisez jamais de tissu, produit de nettoyage pour CD ou autre produit similaire.

# **Comment tenir le disque**

### **Insertion/Retrait du lecteur**

Pour de plus amples informations sur la façon d'insérer ou de retirer le lecteur, reportezvous à "Multimedia Pocket" dans le Reference Manual qui accompagne l'ordinateur.

### **Mise en place d'un disque**

- *1* **Allumez l'ordinateur.**
- *2* **Glissez le loquet (A) et ouvrez le couvercle.**
- *3* **Appuyez sur le bouton d'éjection (B) puis retirez lentement le tiroir.**

#### *4* **Insérez/retirez le disque.**

- Insertion d'un disque Placez le disque dans le lecteur avec l'étiquette sur le dessus et enfoncez-le jusqu'à ce que le déclic du support central se fasse entendre.
- Retrait d'un disque Posez un doigt sur le support central (C) puis soulevez soigneusement le disque par les bords.

#### *5* **Fermez le tiroir et le couvercle.**

N'appuyez pas sur le bouton d'éjection.

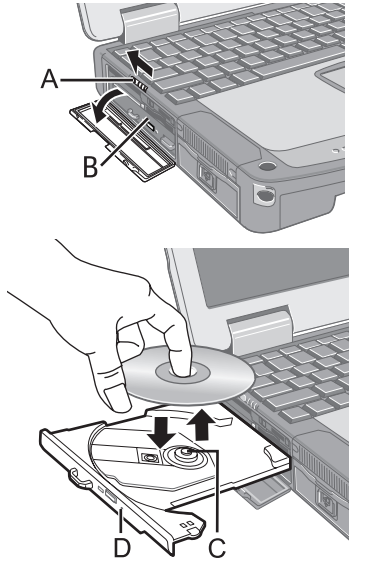

### REMARQUE **REMARQUE**

- Pour retirer un disque lorsque l'ordinateur est éteint, insérez un objet pointu tel que le bout d'un trombone, d'un crayon ou d'un stylo à bille dans l'orifice d'urgence (D). En l'insérant complètement, vous dégagerez le tiroir qui pourra alors être sorti complètement. (L'emplacement de l'orifice d'urgence varie en fonction du lecteur.)
- Si le lecteur vibre trop, assurez-vous que le disque y est correctement inséré et en bon état.
- Pour les CD/DVD AutoPlay:
	- Si un CD/DVD à exécution automatique ne démarre pas lorsque l'ordinateur sort des modes mettre en veille ( **Windows 7** ), veille ( **Windows XP** ) ou mettre en veille prolongée, retirez le disque du lecteur et attendez 15 secondes avant de l'insérer à nouveau.
	- Il se peut qu'un CD/DVD à démarrage automatique démarre pendant l'accès au fichier, suivant l'état du disque en question.
- Notez que la lecture correcte risque de n'être pas possible dans certains cas lors de la lecture d'un film à partir d'un disque.

### **Mode d'économie d'énergie**

S'il n'y a pas eu d'accès au lecteur pendant 30 secondes, le moteur du lecteur sera automatiquement arrêté pour réduire la consommation d'énergie. Lorsque l'on accède de nouveau au lecteur, l'alimentation du moteur du lecteur est rétablie. Il faut toutefois environ 30 secondes pour que les données du disque soient effectivement lues.

### **Informations**

Pour lire un DVD-Vidéo ou des fichiers MPEG2, installez le logiciel de lecture de DVD au moyen du "DVD Drive Utility Disc"(fourni).

Pour plus d'informations sur la manière d'installer le logiciel, reportez-vous à la page 62.

### **Réglages de zone**

Les DVD-Vidéo possèdent un code de zone qui est assigné en fonction de la région où ils sont vendus. Pour pouvoir faire la lecture d'un DVD-Vidéo, il faut que le code de zone du logiciel de lecture et du lecteur corresponde à celui du DVD-Vidéo.

Exemple:

Pour les États-Unis et le Canada: "1"

Pour l'Europe: "2"

- $\bullet$  Le code de zone du lecteur n'est pas spécifié en usine avant son expédition. L'opération effectuée par le lecteur variera suivant le code de zone du premier DVD-Vidéo dont vous ferez la lecture.
	- $\bullet$  Dans le cas d'un DVD-Vidéo à code de zone spécifique:

Le lecteur sera automatiquement réglé sur le même code de zone que le DVD-Vidéo.

 **• Dans le cas d'un DVD-Vidéo à codes de zones multiples:**

[Confirmer la zone] apparaît. Sélectionnez le code de zone et cliquez sur [OK]. La lecture commence alors.

#### **ATTENTION**

- Le code de zone du lecteur peut être réglé un total de cinq fois, y compris le réglage initial. Veuillez procéder avec beaucoup d'attention car le code de zone sélectionné après le cinquième changement sera définitif et vous ne pourrez plus le modifier, même si vous réinstallez le système d'exploitation.
- L'utilisateur sera tenu responsable pour tout problème survenant après qu'il ait changé ou modifié de manière illégale le code de zone.

### **REMARQUE**

 [Confi rmer la zone] apparaît lorsque le DVD-Vidéo a un seul code de zone et que le code spécifié sur le lecteur est différent.

([Confirmer la zone] peut ne pas apparaître pour certains DVD-Vidéo. Pour vérifier le code de zone actuel du lecteur et le nombre de réglages restants, cliquez avec le bouton droit de la souris sur l'écran [WinDVD] et cliquez sur [Configuration] -[Région].)

#### **Pour écrire sur des disques**

#### **Windows 7**

 Windows 7 comporte la fonction classique qui permet l'écriture ou la réécriture des données sur un disque.

#### **Windows 7**

 Vous pouvez copier un CD/DVD ou créer un CD de musique, un CD/DVD de données, etc. en installant "Roxio Creator LJB" au moyen du "DVD Drive Utility Disc". ( page 60)

#### **Windows XP**

 Un logiciel d'écriture est nécessaire pour écrire des données sur un disque autre que DVD-RAM.

 Installez "DVD-RAM Software" et "Roxio Creator LJB" au moyen du "DVD Drive Utility Disc" (fourni). ( $\Rightarrow$  page 60)

- $\bullet$  Veillez à utiliser des disques conformes aux vitesses d'écriture correctes. ( $\circled{F}$  page 67)
- Si l'écriture doit prendre beaucoup de temps, assurez-vous d'avoir branché l'adaptateur secteur de l'ordinateur. Si la charge de la batterie baisse et que l'alimentation de l'ordinateur est coupée, l'opération d'écriture peut se terminer par un échec.
- Vous pouvez lire ou enregistrer sur les formats de disques suivants.

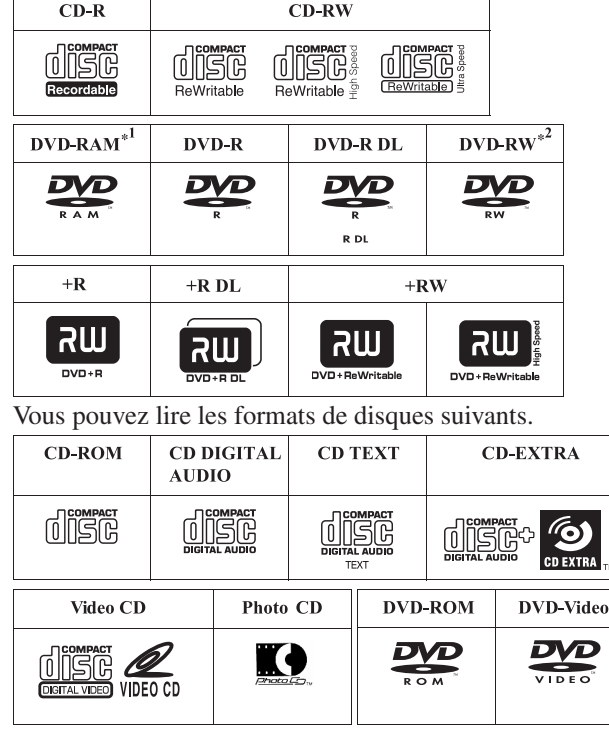

- \*1 DVD-RAM: Seul le type sans cartouche ou le type avec cartouche amovible peut être utilisé.
- \*2 DVD-RW Ver.1.0 n'est pas pris en charge.

#### **Disques recommandés pour l'écriture**

- La qualité des données enregistrées dépend du disque.
- $$
- HITACHI MAXELL, Ltd.
- MITSUBISHI KAGAKU MEDIA CO., Ltd.
- TAIYO YUDEN Co., Ltd.
- <CD-RW/High-Speed CD-RW>
- MITSUBISHI KAGAKU MEDIA CO., Ltd. <Ultra-Speed CD-RW>
- MITSUBISHI KAGAKU MEDIA CO., Ltd.  $<$ DVD-R $>$
- Panasonic Corporation
- MITSUBISHI KAGAKU MEDIA CO., Ltd.
- TAIYO YUDEN Co., Ltd.
- $<$ DVD-R DL $>$
- MITSUBISHI KAGAKU MEDIA CO., Ltd.
- <DVD-RW>
- MITSUBISHI KAGAKU MEDIA CO., Ltd.
- Victor Company of Japan, Limited <DVD-RAM>
- Panasonic Corporation
- HITACHI MAXELL, Ltd.
- $< +R>$
- MITSUBISHI KAGAKU MEDIA CO., Ltd.
- TAIYO YUDEN Co., Ltd.
- $\lt$ +RW $>$
- MITSUBISHI KAGAKU MEDIA CO., Ltd.  $\lt$  +R DI  $>$
- MITSUBISHI KAGAKU MEDIA CO., Ltd.
- <High Speed +RW>
- MITSUBISHI KAGAKU MEDIA CO., Ltd.

#### **Disques DVD que vous pouvez utiliser pour l'écriture**

- <DVD-R pour Général>
- $\bullet$  1X-SPEED (4,7 GB)
- $\bullet$  1-2X-SPEED (4,7 GB)
- $\bullet$  1-4X-SPEED (4,7 GB)
- $\bullet$  1-8X-SPEED (4,7 GB)
- $\bullet$  1-16X-SPEED (4,7 GB) <DVD-R DL>
- 
- $\bullet$  2-4X-SPEED (8,5 GB)
- $\bullet$  2-8X-SPEED (8,5 GB)
- <DVD-RW>
- $\bullet$  1X-SPEED (4,7 GB/9,4 GB)
- $\bullet$  1-2X-SPEED (4,7 GB/9,4 GB)
- 2-4X-SPEED (4,7 GB/9,4 GB)
- 2-6X-SPEED (4,7 GB/9,4 GB)

<DVD-RAM>

- 2X-SPEED (4,7 GB/9,4 GB)
- 2-3X-SPEED (4,7 GB/9,4 GB)
- 2-5X-SPEED (4,7 GB/9,4 GB)  $<+R>$
- 1-2,4X-SPEED (4,7 GB)
- $\bullet$  1-4X-SPEED (4,7 GB)
- $\bullet$  1-8X-SPEED (4,7 GB)
- $\bullet$  1-16X-SPEED (4,7 GB) <+R DL>
- 2,4X-SPEED (8,5 GB)
- 2,4-8X-SPEED (8,5 GB)  $<+RW>$
- $\bullet$  1-2,4X-SPEED (4,7 GB)
- $\bullet$  1-4X-SPEED (4,7 GB)

**F**

# **Utilisation du logiciel**

Si nécessaire, installez les applications logicielles que contient le disque "DVD Drive Utility Disc" (fourni) : "DVD-RAM Software", "Roxio Creator LJB" et "WinDVD" \*1 Uniquement pour Windows XP

### **Avant d'nstaller le logiciel**

 $\bullet$  Insérez le lecteur dans l'appareil Multimedia Pocket. ( $\circ$   $\circ$  Reference Manual "Multimedia Pocket")

#### **ATTENTION**

- N'installez pas le logiciel en utilisant un lecteur autre que ce lecteur. Assurez-vous d'insérer ce lecteur dans votre ordinateur, puis insérez le disque pour l'installation.
- Fermez toutes les autres applications logicielles avant d'exécuter le programme d'installation des applications logicielles.
- Ouvrez une session Windows en tant qu'administrateur.

#### **REMARQUE**

Pour faire la lecture d'un DVD-Vidéo, utilisez "WinDVD". ( $\mathcal{F}$  page 62)

#### **Windows XP**

# **DVD-RAM Software**

Utilisez ce logiciel pour écrire des données sur un disque DVD-RAM via Explorer. Une fois "DVD-RAM Software" installé, vous pouvez utiliser un disque DVD-RAM. Pour plus d'informations, consultez le manuel en ligne de "DVD-RAM Software"  $(\overrightarrow{F}$  ci-dessous).

### **Installation de DVD-RAM Software**

- *1* Ouvrez une session Windows en tant qu'administrateur.
- *2* Insérez "DVD Drive Utility Disc" dans le lecteur. L'écran [Utility Setup tool] apparaît (la reconnaissance du disque prend un certain temps). Lorsque le programme d'installation ne s'exécute pas automatiquement, tapez [x:\setuputil.exe]\*2 dans [Démarrer] - [Exécuter] et cliquez sur [OK]. \*<sup>2</sup> "x" est la lettre du lecteur. Vous pouvez changer cette lettre selon vos préférences.
- *3* Cliquez sur [DVD-RAM Software Setup].
- *4* Cliquez sur [Driver and Formatter Setup].
- **5** Cliquez sur [Suivant] dans l'écran de bienvenue.
- *6* L'écran du contrat de licence logiciel apparaît. Lisez attentivement le contrat, puis cliquez sur [Oui].
- **7** Sur l'écran [Choisissez l'emplacement cible], ne modifiez pas le paramètre et cliquez sur [Suivant].
- 8 Sur l'écran [Sélectonnez un dossier de progarmmes], ne modifiez pas le paramètre et cliquez sur [Suivant].
- **9** Sur l'écran [Démarrer la copie des fichiers], cliquez sur [Suivant].
- *10* Après l'installation, cochez la case [Oui, je veux reDémarrer mon ordinateur maintenant] et cliquez ensuite sur [Terminer].

L'ordinateur reDémarrera automatiquement.

### **Pour accéder au manuel en ligne**

Cliquez sur [Démarrer] - [Tous les programmes] - [DVD-RAM] - [Pilote du DVD-RAM] - [Utilisation d'un disque DVD-RAM].

### **Utilisant disque du DVD-RAM**

Pour enregistrer un fi chier sur un disque DVD-RAM, un formatage logique est nécessaire. Il est possible d'enregistrer un fichier sur un disque DVD-RAM formaté logiquement de lamême manière que l'enregistrement sur une disquette ou un disque dur.

Pour plus d'informations, consultez le manuel en ligne de "DVD-RAM Software"  $(\sqrt{\pi})$  page 57).

### REMARQUE **REMARQUE**

 Si vous enregistrez au moyen de "Roxio Creator LJB", du fait que le format est différent, il ne sera plus possible d'enregistrer en utilisant des applications autres que "Roxio Creator LJB".

#### **Type de formatage logique**

Il existe deux types de formatage pour les disques DVD-RAM: UDF (Universal Disk Format) et FAT32.

Nous vous recommandons de choisir le type de formatage en fonction de l'application.

#### **Formatage logique**

Le logiciel de formatage et les pilotes requis pour effectuer chaque type de formatage ont été installés sur cet ordinateur.

#### **ATTENTION**

- Lorsqu'un formatage est exécuté, les données enregistrées sont effacées et ne peuvent plus être lues. Sauvegardez les données si nécessaire.
- Avant de lancer le logiciel de formatage, fermez tout logiciel d'application qui utilise des disques DVD-RAM.
- *1* Ouvrez une session Windows en tant qu'administrateur.
- *2* Placez le disque DVD-RAM à formater dans le lecteur.
- *3* Cliquez sur [Démarrer] [Tous les programmes] [DVD-RAM] [Pilote du DVD-RAM] - [DVDForm].
- 4 Cliquez sur  $\blacktriangleright$  dans [Type de format] pour sélectionner le format, et cliquez sur [Démarrer].
	- [Label de volume] Introduisez le nom de volume.
	- [Exécuter un formatage physique]

Vérifie tous les secteurs sur le disque et exécute le traitement de remplacement des secteurs défectueux. (Il n'est normalement pas nécessaire de sélectionner cette option.)

### **REMARQUE**

 Il faut ouvrir une session en tant qu'administrateur pour pouvoir utiliser DVD-Form.

# **Roxio Creator LJB**

 "Roxio Creator LJB" est une application logicielle de gravure de CD/DVD développée par Sonic Solutions. Les explications données ici sont des informations généales sur "Roxio Creator LJB", la procédure d'nstallation et la façon d'accéder au manuel en ligne. Pour plus d'informations, consultez le manuel en ligne de "Roxio Creator LJB" ( $\mathbb{F}$  page 61).

### **Informations générales**

- **Ce que vous pouvez faire avec cette application logicielle**
	- Création de CD de musique et de CD/DVD
	- Création de CD/DVD de sauvegarde
	- Restaurer des données de sauvegarde réparties sur plusieurs disques

#### **REMARQUE**

 Pour plus de détails sur les fonctions de l'application logicielle et des supports reportez-vous aussi au manuel en ligne de l'application.

#### **Sur les copies**

<Pour la France>

Panasonic rappelle que le logiciel fourni avec le présent produit Panasonic est conçu pour vous aider à reproduire des œuvres dont vous êtes titulaires des droits d'auteur, ou pour lesquelles vous avez obtenu une autorisation auprès du titulaire des droits d'auteur. Dans le cas contraire, toute reproduction sera considérée comme une infraction à la législation sur les droits d'auteur et sera sanctionnée par des amendes ou le paiement de dédommagements. <Pour le Canada>

Avant d'enregistrer du matériel sur un disque s'assurer que l'enregistrement n'enfreint pas de droits de propriété intellectuelle.

Il est illégal de copier des disques compacts audio pour un usage autre que strictement personnel.

Lors de la réalisation d'une copie de sauvegarde d'un logiciel, s'assurer de ne pas déroger aux droits d'auteur sur le produit.

**F**

### **Installation de Roxio Creator LJB**

Pour installer, suivez la procédure décrite ci-dessous.

### **ATTENTION**

- 1 Go d'espace libre sur le disque dur est nécessaire pour installer tous les composants de "Roxio Creator LJB".
- Fermez toutes les autres applications logicielles avant d'exécuter le programme d'installation des "Roxio Creator LJB".
- Ouvrez une session Windows en tant qu'administrateur.

### **REMARQUE**

- Selon l'ordinateur, des opérations préparatoires peuvent etre nécessaires avant l'installation. Avant d'installer l'application, lisez toujours le mode d'emploi ou le Manuel de Référence de votre ordinateur.
- *1* Ouvrez une session Windows en tant qu'administrateur.
- *2* Insérez "DVD Drive Utility Disc" dans le lecteur.

#### *3* **Windows 7**

Lorsque le message Exécution automatique s'affiche, cliquez sur [Exécuter SETUPU-TIL.EXE]. L'écran [Utility Setup tool] apparaît (la reconnaissance du disque prend un certain temps). Lorsque le programme d'installation ne s'exécute pas automatiquement, cliquez sur  $\odot$  (Démarrer) et tapez [x:\setuputil.exe]<sup>\*3</sup> dans [Rechercher les programmes et fichiers], et appuyez sur **Entrée**.

#### **Windows XP**

L'écran [Utility Setup tool] apparaît (la reconnaissance du disque prend un certain temps). Lorsque le programme d'installation ne s'exécute pas automatiquement, tapez [x:\setuputil.exe]\*3 dans [Démarrer] - [Exécuter] et cliquez sur [OK].

- \*3 "x" est la lettre du lecteur. Vous pouvez changer cette lettre selon vos préférences.
- *4* Cliquez sur [Roxio Creator Setup].
- **5** Sélectionnez votre langue dans [Setup], cliquez sur [OK]. Suivez les instructions qui apparaissent sur l'écran.
	- Pendant l'installation, vous devrez accepter le Contrat de Licence. Après avoir lu le contrat, cliquez sur [J'accepte les termes de ce contrat de licence], puis cliquez sur [Suivant].
- **6** Cliquez sur [Terminer].
- **7** Un message s'affiche indiquant que l'ordinateur doit être redémarré. Cliquez sur [Oui]. **Windows 7**

 Utilisez la fonction Packet Write de Windows 7 pour écrire sur un CD-R, CD-RW, DVD-R, DVD-RW, +R ou un +RW de la même manière que sur une disquette.

### **Lancement de Roxio Creator LJB**

#### **Windows 7**

Cliquez sur (Démarrer) - [Tous les programmes] - [Roxio] - [Roxio Creator LJB].

#### **Windows XP**

Cliquez sur [Démarrer] - [Tous les programmes] - [Roxio] - [Roxio Creator LJB].

### **Comment accéder au manuel en ligne**

Après avoir exécuté Roxio Creator LJB, vous pouvez accéder au manuel en ligne. Cliquez sur [Help] dans le menu puis cliquez sur [Help].

### **Précautions d'utilisation**

 Lors de l'utilisation de "Roxio Creator LJB", réglez la résolution d'affichage sur  $1024 \times 768$  ou plus.

#### **Windows XP**

 Après avoir effacé les données du disque en procédant dans l'ordre [Disc and Device Utility] - [Erase/Format...] - [Quick Erase/Format] - [Start], retirez une fois le disque avant de le réutiliser.

### **Informations**

 Si "Roxio Creator LJB" ne fonctionne pas correctement, nous recommandons de lire tout d'abord attentivement le fichier d'aide en ligne décrivant les problèmes avec le contexte d'exploitation ou des opérations.

Puis installez le dernier Service Pack Windows.

 Si vous ne pouvez toujours pas remédier au probleme, prenez contact avec l'assistance technique de Panasonic.

 Reportez-vous à l'URL suivant pour plus d'informations. http://www.roxio.com/enu

# **WinDVD**

WinDVD est une application logicielle pour la lecture de DVD. Installez "WinDVD" au moyen du "DVD Drive Utility Disc" ( $\mathbb{F}$  ci-dessous).

### **Installation de WinDVD**

- *1* Ouvrez une session Windows en tant qu'administrateur.
- *2* Insérez "DVD Drive Utility Disc" dans le lecteur.

#### *3* **Windows 7**

Lorsque le message Exécution automatique s'affiche, cliquez sur [Exécuter SETUPU-TIL.EXE]. L'écran [Utility Setup tool] apparaît (la reconnaissance du disque prend un certain temps).

 Lorsque le programme d'installation ne s'exécute pas automatiquement, cliquez sur  $\bigodot$  (Démarrer) et tapez [x:\setuputil.exe]<sup>\*4</sup> dans [Rechercher les programmes et fich-

#### iers], et appuyez sur  $E$ ntrée.

#### **Windows XP**

L'écran [Utility Setup tool] apparaît (la reconnaissance du disque prend un certain temps). Lorsque le programme d'installation ne s'exécute pas automatiquement, tapez [x:\setuputil.exe]\*4 dans [Démarrer] - [Exécuter] et cliquez sur [OK].

- \*4 "x" est la lettre du lecteur. Vous pouvez changer cette lettre selon vos préférences.
- *4* Cliquez sur [WinDVD Setup].
- **5** Cliquez sur [Suivant] sur le message de bienvenue.
- **6** Après avoir lu le "Contrat de license"<sup>\*5</sup>, cliquez sur [Oui] si vous en acceptez les termes.
	- \*5 Référez-vous au "Contrat de licence d'usage limité" des instructions d'utilisation qui accompagnent l'ordinateur.
- *7* Suivez les instructions qui apparaissent sur l'écran et installez "WinDVD".
- *8* Cliquez sur [Terminer].
- *9* Cliquez sur [Exit] dans l'écran [Utility Setup tool], et retirez le "DVD-Drive Utility Disc".

### **Lancement de WinDVD**

### **REMARQUE**

#### **Windows 7**

- Lorsqu'un disque possède de nombreux dossiers, il est possible que "WinDVD" ne fonctionne pas correctement. Retirez le disque de la manière suivante.
	- Cliquez sur (Demarrer) [Ordinateur], cliquez avec le bouton droit sur [Lecteur] DVD-RW (x:)] et sélectionnez [Éjecter] à partir du menu.

L'une ou l'autre des procédures suivantes permet de lancer "WinDVD".

#### **Windows 7**

- Double-cliquez sur le bureau.
- Cliquez sur (\* (start) [Tous les programmes] [InterVideo WinDVD] [InterVideo] WinDVD for Panasonic].

#### **Windows XP**

 $\bigcirc$  Double-cliquez  $\bigcirc$  sur le bureau.

Cliquez sur [Démarrer] - [Tous les programmes] - [InterVideo WinDVD] - [InterVideo WinDVD for Panasonic].

### **Pour accéder au manuel en ligne**

Cliquez avec le bouton droit de la souris sur l'écran [WinDVD] et cliquez sur [Aide...].

Cliquez sur "?" dans l'écran [WinDVD].

### **REMARQUE**

- Les DVD-Audio ne peuvent être lus à l'aide de "WinDVD".
- Ne lancez pas "WinDVD" pendant que le voyant du lecteur  $\bigotimes$  clignote immédiatement après le démarrage de l'ordinateur.
- Pendant l'exécution de "WinDVD", n'effectuez pas les opérations suivantes:
	- Mettre en veille (**Windows 7** ), veille (**Windows XP** ) ou mettre en veille prolongée.

• Basculer l'affichage en appuyant sur  $\overline{ \bigoplus} + \overline{P}^{*6}$  or  $\overline{ \overline{ \mathsf{F} \mathsf{n}} + \overline{ \mathsf{F} \mathsf{3}}$ .

- Pendant la lecture vidéo, n'effectuez pas les opérations suivantes:
	- Éjecter le disque.
	- Utiliser d'autres applications ou invite de commande.
	- Modifier les paramètres des propriétés de l'écran.
- Uniquement pour Windows 7

**F**

### **REMARQUE**

- $\bullet$  Si vous agrandissez au maximum la fenêtre d'affichage vidéo, vous pouvez revenir à la taille de fenêtre initiale en cliquant deux fois sur les images.
- Lorsque vous augmentez le nombre de couleurs de l'affichage, un message apparaît et la lecture du DVD n'est pas possible:
	- Réduisez le nombre de couleurs de l'affichage.
	- **Windows XP**

 Cliquez avec le bouton droit de la souris sur le bureau, cliquez sur [Propriétés] - [Paramètres avancés] - [Avancé] - [Dépannage] et maximisez la valeur de [l'accélération du matériel].

- Immédiatement après la reprise depuis une pause, une perte d'image peut parfois se produire selon le contexte d'exploitation ou le DVD-Vidéo utilisé (les images ou les sons sont interrompus).
- En Extended Desktop ou en mode d'affichage simultané (interne/externe), les images ou la vidéo ne sont parfois pas affichées correctement.
- Durant une période prolongée d'avancement rapide, le mode pause peut être établi à moment donné. Si cela se produit, quittez "WinDVD" et redémarrez.
- Évitez d'installer un autre logiciel de lecture si "WinDVD" est installé. Cela pourrait entraîner des problèmes de lecture. Certains DVD-Vidéo contiennent un logiciel de lecture dont l'installation commence automatiquement. Dans une telle situation, annulez cette installation aussi vite que possible. Si vous installez accidentellement un autre logiciel de lecture et que vous avez maintenant des problèmes de lecture, essayez de suivre l'une des procédures suivantes:

#### **Windows 7**

• Désinstallez le logiciel de lecture en cliquant sur  $\leftrightarrow$  (Démarrer) - [Panneau de configuration] - [Désinstaller un programme]. (Vérifiez que le nom du logiciel de lecture désinstallé est conforme aux instructions d'utilisation du logiciel de lecture.)

#### **Windows XP**

- Désinstallez le logiciel de lecture en cliquant sur [Démarrer] [Panneau de configuration] - [Ajouter ou supprimer des programmes]. (Vérifiez que le nom du logiciel de lecture désinstallé est conforme aux instructions d'utilisation du logiciel de lecture.)
- Si vous pouvez sélectionner l'option dans les paramètres du logiciel, configurez "WinDVD" comme logiciel de lecture par défaut.

### **Disques DVD créés avec un enregistreur DVD**

Les restrictions suivantes s'appliquent :

- La lecture d'un disque peut ne pas être possible en fonction des conditions (qualité d'enregistrement, fissures, poussières, modification, protection contre la copie, type de lecteur/logiciel d'enregistrement utilisé pour créer le disque, etc.).
- Afin de lire des disques autres que des DVD-RAM, ils doivent être finalisés (un procédé qui permet de les lire sur d'autres lecteurs DVD, etc.). Pour plus d'informations sur la méthode de finalisation utilisée par votre enregistreur DVD, reportez-vous à son mode d' emploi.
- La lecture d'un support sur lequel des émissions numériques ont été enregistrées au moyen de technologies de protection des droits d'auteur comme CPRM (Content Protection for Recordable Media – Protection de contenu pour support enregistrable) n'est pas possible.

#### **INFORMATIONS SUR L'ASSISTANCE**

Si "WinDVD" ne fonctionne pas correctement, il est recommandé de d'abord lire attentivement le fichier d'aide en ligne concernant les problèmes d'environnement d'exploitation ou d'opérations.

Si vous n'arrivez toujours pas à régler le problème, saisissez les informations requises dans le formulaire de requête sur le site Web d'Corel Corporation (http://www.corel.com/) et soumettez le formulaire.

# **Dépannage**

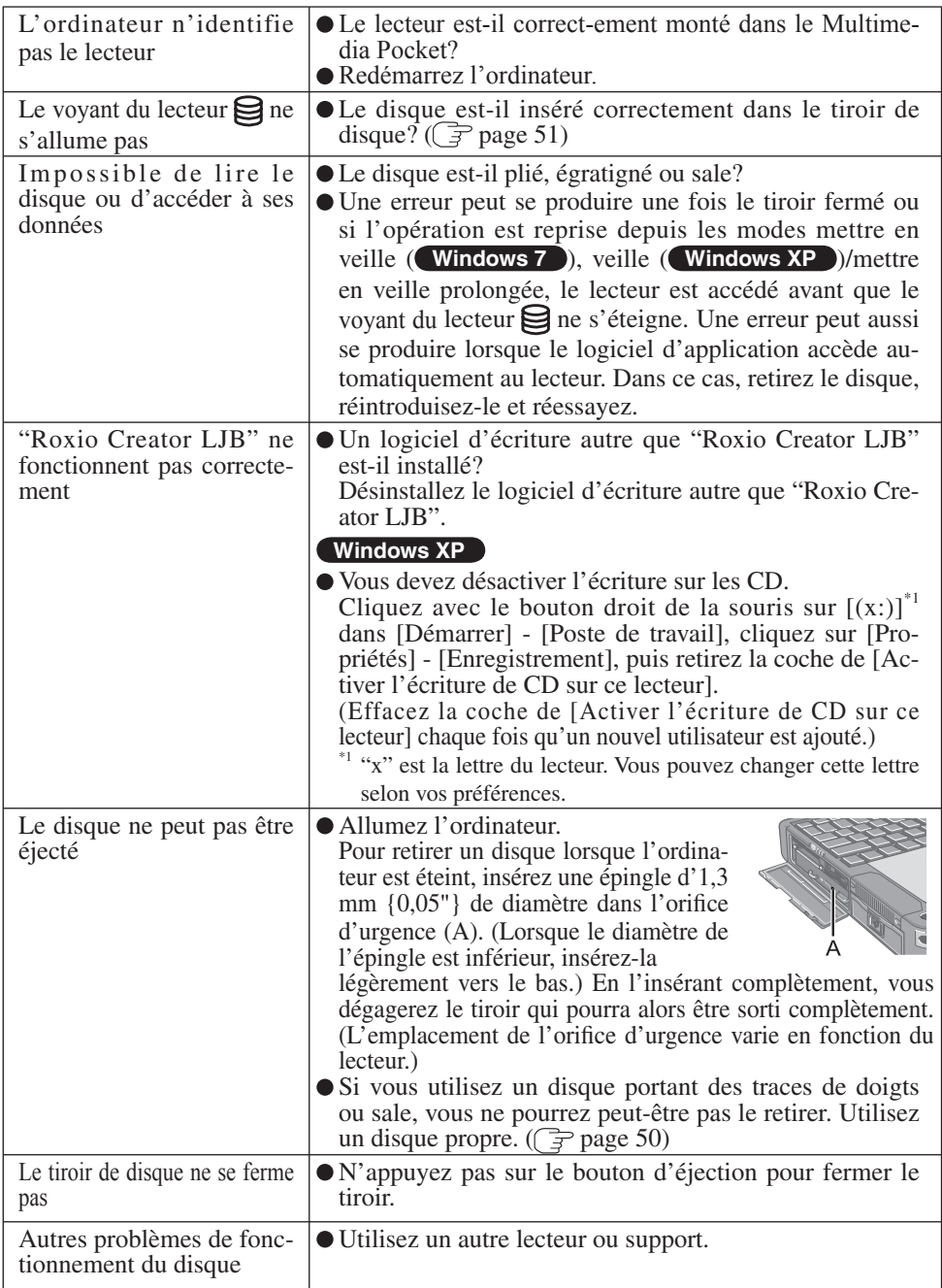

# **Spécifications**

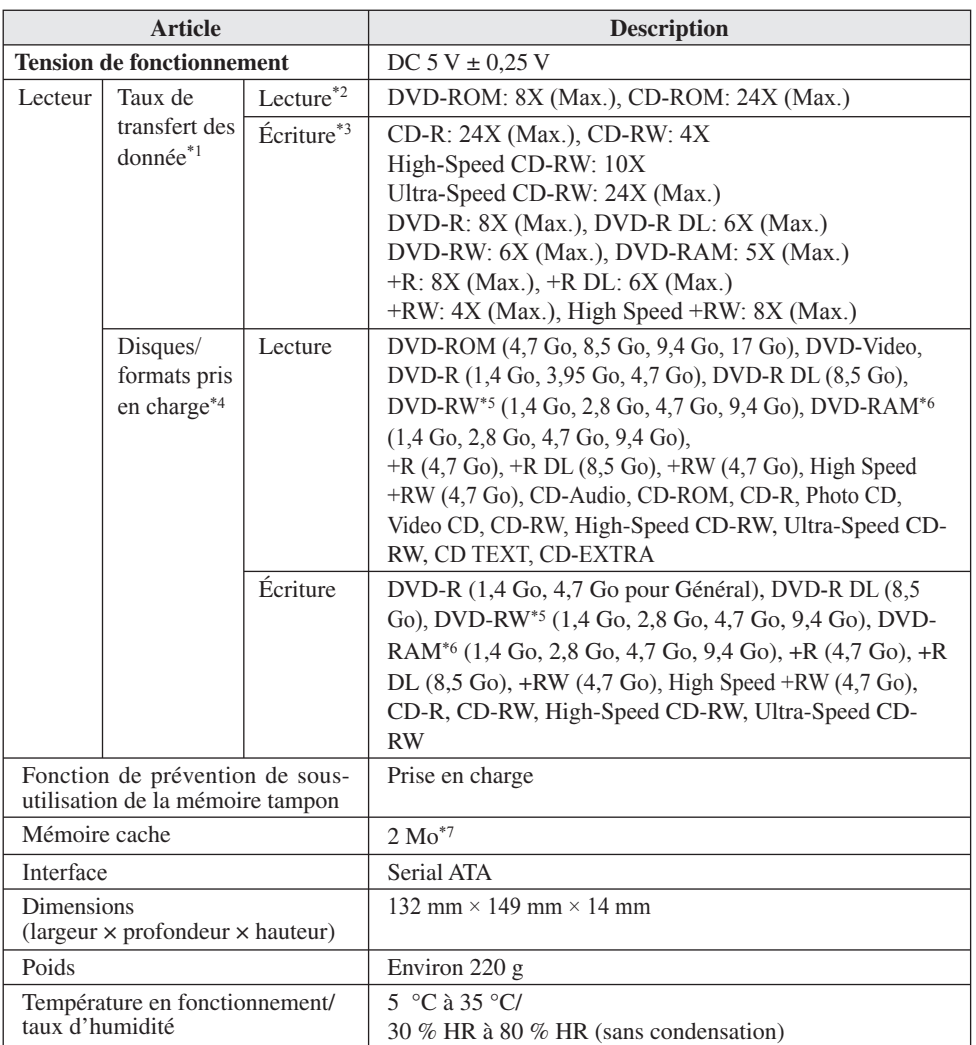

La cadence de transfert des données d'un disque DVD par vitesse 1X est de 1 350 Ko/s. La cadence de transfert des données d'un disque CD par vitesse 1X est de 150 Ko/s.

 $*$ <sup>2</sup> L'utilisation d'un disque déséquilibré (c'est-à-dire un disque sur lequel les données sont excentrées) risque de ralentir la vitesse de transfert des données en cas de vibrations importantes

pendant la rotation.<br>
\*4 Suivant le disque utilisé, il se peut que la vitesse d'écriture diminue.<br>
\*4 1 Go = 1 000 000 000 d'octets. Votre système d'exploitation ou certains logiciels d'application<br>
indiqueront moins de Go

<sup>\*5</sup> Ne prend pas en charge DVD-RW Ver.1.0.<br><sup>\*6</sup> DVD-RAM: Seul le type sans cartouche ou le type avec cartouche amovible peut être utilisé.<br><sup>\*7</sup> 1 Mo = 1 048 576 d'octets

**F**

## **はじめに**

このたびは、パナソニック製品をお買い上げいただき、まことにありがとうござ います。

本製品は、当社製パソコン \*1 のマルチメディアポケットに取り付けてお使いいた だけます。

\*1 DVD MULTI ドライブパック対応のパソコンについては、カタログ等でご確認ください。

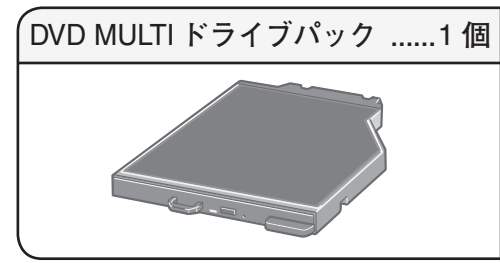

**取扱説明書 ( 本書 ) ...................**1 **冊** DVD Drive Utility Disc \*2 **...............**1 **枚**

\*2 「Roxio Creator™ LJB」(以降「Roxio Creator LJB」と表記)、「WinDVD™(OEM 版)」(以 降「WinDVD」と記載)および「DVD-RAM ソフトウェア(Windows XP で動作)」のイ ンストールプログラムが入っています。

**お知らせ**

- 本書では、DVD MULTI ドライブパックのことを「ドライブ」と表記しています。
- 本書では、工場出荷状態の設定での手順で説明しています。設定によっては、 手順が異なることがあります。
- **Windows 7** は Windows® 7 Professional Operating System 正規版を意味 します。
- **Windows XP** は Microsoft® Windows® XP Professional Operating System 正規版を意味します。
- ●「子:本書や、パソコン本体に保存されている『操作マニュアル』などの参 照先を意味します。
- 12: 画面で見るマニュアルを意味します。

この装置は、クラス B 情報技術装置です。この装置は、家庭環境で使用する ことを目的としていますが、この装置がラジオやテレビジョン受信機に近接 して使用されると、受信障害を引き起こすことがあります。 取扱説明書に従って正しい取り扱いをしてください。

> VCCI-B 2-J-2

**J** の他の国における登録商標です。 Microsoft® とそのロゴ、Windows® は、米国 Microsoft Corporation の米国及びそ

Sonic、Roxio、Roxio Creator は米国 Sonic Solutions の商標または登録商標です。 Corel、Corel ロゴ、InterVideo、InterVideo ロゴ、WinDVD は Corel Corporation、 またはその子会社の商標または登録商標です。

# **安全上のご注意 必ずお守りください**

お使いになる人や他の人への危害、財産への損害を未然に防止するため、必ず お守りいただくことを、次のように説明しています。

**■表示内容を無視して誤った使い方をしたときに生じる危害や損害の程度を、 次の表示で区分し、説明しています。**

**注意** この表示の欄は、「傷害を負う可能性または物質的損害 のみが発生する可能性が想定される」内容です。

**■お守りいただく内容の種類を、次の絵表示で、説明しています。**

この絵表示は、してはいけない「禁止」内容です。

**注意** 高速で回転するため、飛 び散ってけがの原因にな ることがあります。 **ひび割れたり変形したりし たディスクは使用しない 禁止** 円形でないディスクや、接着剤など で補修したディスクも同様に危険 ですので、使用しないでください。 内部のレーザー光源を直視 すると、視力障害の原因に なることがあります。 **ドライブの内部をのぞきこ まない** ● 内部の点検・調整・修理は、販売 店にご相談ください。 **禁止**

**J**

**使用上のお願い**

#### **ドライブの取り扱い**

- 油煙やたばこの煙の多いところでは使用しないでください。レンズの寿命が短 くなることがあります。
- ドライブのレンズのクリーニングには、カメラ用のレンズブロアーの使用をお すすめします。(スプレー式の強力なものは使わないでください。)

**ディスクトレイを開けるとき/閉じるとき**

- パソコンの電源がオンのときは、ディスク取り出しボタンを使用するか (『字 72 ページ)、または Windows の操作で取り出してください。
- ディスクをセットする/取り出すときは、ピックアップやレンズ部に触れない ように注意してください。
- トレイを開けたままで放置したり、レンズなど光ピックアップ部に手を触れた りしないでください。ゴミやほこりが付着し、データを読み書きできなくなる 場合があります。
- トレイが開いているときに、トレイに無理な力をかけないでください。故障の 原因になります。
- ドライブのすき間部分にクリップなどの異物を入れないでください。故障の原 因になります。
- トレイにディスク以外のものを載せないでください。

**ドライブアクセス中**

● トレイを開けたり、パソコンを持ち運んだりしないでください。 ディスクが外れて傷ついたり、ドライブの故障の原因になったりします。 また、ディスクにアクセスするアプリケーションソフトを起動した後は、その アプリケーションソフトを終了するまで、トレイを開けたりディスクを取り出 したりしないでください。

#### **ディスクの取り扱い**

- 本書およびお使いのディスクの取扱説明書や包装に記載されている内容をよく お読みのうえ、ディスクをお使いください。
- ディスクを正しく取り扱わないと、ディスクが汚れたり傷ついたりして、書き 込み速度が低下したり、データの記録や再生が正常に行われなくなることがあ ります。また、ドライブの故障などの損害が発生するおそれがあります。
- 以下のことをお守りください。
	- ・再生/記録面に触れない。
	- ・ディスクの表面を、ゴミやほこり、指紋などで汚したり、傷つけたりしない。
	- ・ボールペンなどで表面に字を書いたり、紙を貼ったりしない。
	- ・ステッカーをディスクに貼り付けない。
	- ・落としたり、曲げたり、重いものを載せない。
	- ・ ゴミやほこりの多い場所、温度や湿度の高い場所、直射日光の当たる場所に 置かない。
	- ・温度差の激しい場所に置かない(結露が生じます)。 急に暖かい室内に持ち込んだときなどに露が付いたら: 読み取り専用のディスクの場合は、乾いた柔らかい布でふいてください。 書き込み/書き換え可能なディスクの場合は、布でふかずにそのまま乾くま で置いておいてください。
	- ・ディスクを使用しないときは、必ず保護ケースまたはカートリッジに入れる。

#### <読み取り専用のディスクの場合> 乾いた柔らかい布で、中心から外側へ軽 くふいてください。汚れがひどい場合は、 水を含ませた柔らかい布で中心から外側へふいた後、からぶきしてください。 <書き込み/書き換え可能なディスクの場合> 当社製ディスククリーナーのご使用をお勧めします。 布などは、絶対に使わないでください。 **汚れを取るには**

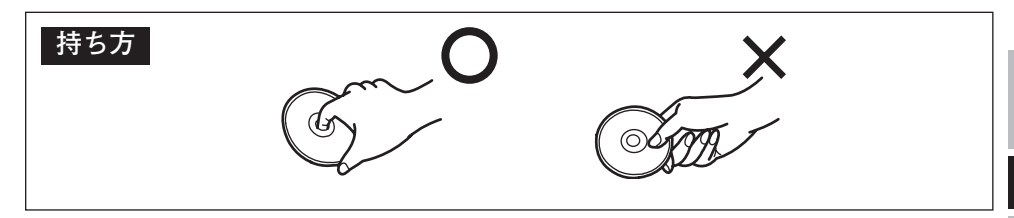

**J**

**ドライブを使う**

#### **取り付け/取り外し**

詳しくは、パソコン本体の 92コ 『操作マニュアル』 「マルチメディアポケット」を ご覧ください。

#### **ディスクのセット/取り出し**

- *1* **本体の電源を入れる。**
- *2* **ラッチ (A) をスライドし、カバーを 開ける。**
- *3* **ディスク取り出しボタン (B) を押し、 ゆっくり引き出す。**
- *4* **ディスクをセットする/取り出す。**
	- ディスクをセットするとき タイトル面を上にして、ディスクを置き、 ディスクの中心部をカチッと音がするまで 押してしっかりとセットします。
	- ディスクを取り出すとき センターホルダー (C) に指を添え、ディスク の端を浮かせながら取り出します。

*5* **トレイとカバーを閉じる。** ディスク取り出しボタンは押さないでください。

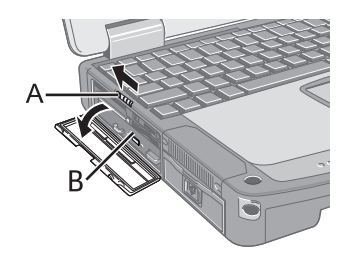

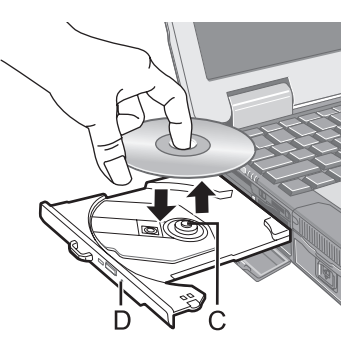

**J**
**お知らせ**

- パソコンの電源がオフのときにディスクを取り出したいときは、クリップ を引き伸ばしたものなどをエマージェンシーホール(D)に挿し込んでく ださい。トレイが出てきます。
- ドライブの振動が大きい場合は、ディスクを確認してください。
- 自動実行のディスクについて
	- **・スリープ ( Windows 7 )、スタンバイ ( Windows XP ) や休止状態か** らのリジューム後、自動実行のディスクを挿入しても実行されない場合は、 15 秒以上待ってからディスクを入れ直してください。
	- ・ ディスクの状態によっては、ファイルへのアクセス中に自動実行が開始 されることがあります。
- ディスクから動画を再生したときに、滑らかに再生できないことがありま す。あらかじめご了承ください。

### **省電力モードについて**

約 30 秒間ドライブにアクセスがないと、省電力のために自動的にドライブモー ターの電源が切れます。ドライブにアクセスがあるとドライブモーターの電源が 入ります。電源が入った後、ディスクからデータが実際に読めるようになるまで、 約 30 秒かかります。

# **使用時のお願い**

DVD-Video や MPEG2 ファイルを再生する場合は、付属の「DVD Drive Utility Disc」を使ってアプリケーションソフトをインストールしてください。インストー ルの方法については、83 ページをご覧ください。

### **リージョンコード設定について**

- DVD-Video には、販売される地域のリージョンコードが設定されています。 DVD-Video を再生するには、ドライブと再生ソフトのリージョンコードが一致 している必要があります。
- 例 日本・ヨーロッパ:「2」 アメリカ・カナダ:「1」

**ドライブを使う**

- 本機は工場出荷時にリージョンコードが設定されていません。そのため、初め て DVD-Video を再生したときは、以下のようになります。
	- **特定のリージョンコードが設定されている DVD-Video の場合** DVD-Video と同じリージョンコードが自動的に設定されます。
	- **複数のリージョンコードが設定されている DVD-Video の場合** リージョンコードの確認画面が表示されます。リージョンコードを選び、[OK] をクリックしてください。再生が始まります。

**お願い**

- リージョンコードは、最初の設定も1回に含めて全部で5回設定できます。5 回目の設定を行うと、そのリージョンコードに固定され、システムを再インス トールしてもそれ以上変更できなくなりますので、十分にお気を付けください。
- 不正にリージョンコードを改変した場合の問題については、お客さまの責 任となります。

**お知らせ**

 ドライブのリージョンコードと異なるリージョンコードの DVD-Video を セットした場合も、リージョンコードの確認画面が表示されます。 (一部の DVD-Video では、リージョンコードの確認画面が表示されないこ とがあります。ドライブに設定されているリージョンコードと残りの設定 回数は、「WinDVD」の画面上で右クリックし、[ セットアップ ] から [ リー ジョン(地域)1を選んで確認してください。)

## **ディスクに書き込みや書き換えを行う**

**Windows 7**

Windows 7 には、ディスクに書き込み/書き換えができる機能が標準で搭載さ れています。

#### **Windows 7**

 付属の「DVD Drive Utility Disc」から「Roxio Creator LJB」をインストールす れば、CD/DVD をコピーしたり、音楽 CD やデータ CD/DVD を作成したりす ることができます。( 了 81 ページ)

#### **Windows XP**

DVD-RAM 以外のディスクへのデータ書き込みには、ライティングソフトウェ アが必要です。

 付属の「DVD Drive Utility Disc」を使って「DVD-RAM ソフトウェア」と「Roxio Creator LJB」をインストールしてください。インストールの方法については、 81 ページをご覧ください。

●書き込み/書き換え速度に応じたディスクをご使用ください。( 了 88 ページ)

- 書き込み作業が長時間におよぶ場合は、パソコンに AC アダプターを接続して おいてください。作業中にバッテリー切れが起こると書き込みに失敗する場合 があります。
- 以下のディスクは、本機で読み込み/書き込み/書き換えができます。

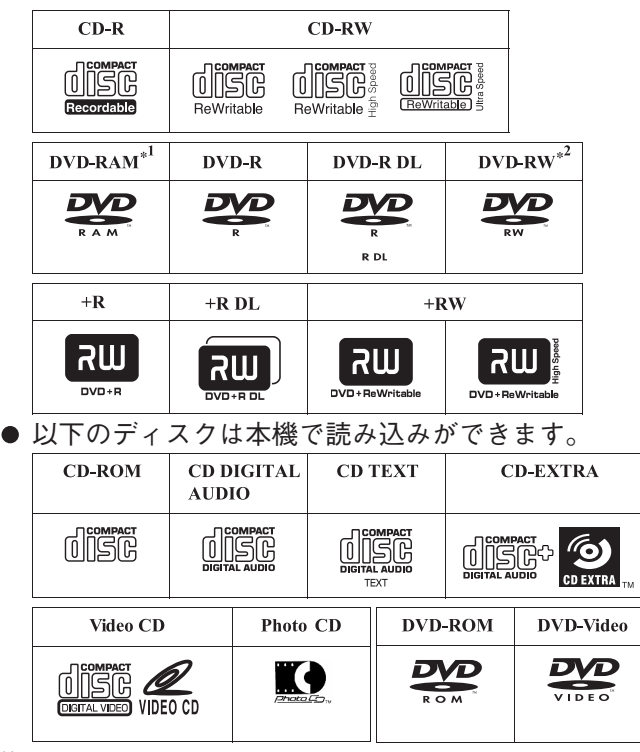

<sup>\*1</sup> DVD-RAM: カートリッジなしのディスクまたはカートリッジから取り出せるディスク<br>のみ使用できます。

<sup>\*2</sup> DVD-RW Ver.1.0 には対応していません。

**● 書き込み /書き換えの推奨ディスク** 

 ・ 書き込み/書き換えの品質は、ディスクに依存します。  $<$ CD-R $>$ <DVD-RW>

- 日立マクセル (株 ) 製
- 三菱化学メディア (株)製
- 太陽誘電 (株) 製
- <CD-RW/High-Speed CD-RW>

● 三菱化学メディア (株)製 <Ultra-Speed CD-RW>

● 三菱化学メディア (株)製  $<$ DVD-R $>$ 

- パナソニック(株)製
- 三菱化学メディア (株)製
- 太陽誘電 ( 株 ) 製

 $<$ DVD-R DL $>$ 

<DVD-R for General>

・三菱化学メディア ( 株 ) 製 ── <High Speed +RW>

- 三菱化学メディア (株)製
- 日本ビクター (株)製

<DVD-RAM>

- パナソニック (株)製
- 日立マクセル (株)製  $<+R>$ 
	- 三菱化学メディア (株)製
	- 太陽誘電 (株)製

 $<+RW$ 

- 三菱化学メディア (株 ) 製  $<$ +R DI $>$
- 三菱化学メディア (株)製
	- 三菱化学メディア (株)製

**● 書き込み/書き換えできる DVD ディスク**

• 1 倍速  $(4.7 \text{ GB})$ • 1  $\sim$  2 倍速 (4.7 GB) • 1  $\sim$  4 倍速 (4.7 GB) • 1  $\sim$  8 倍速 (4.7 GB) •  $1 \sim 16$  倍速 (4.7 GB)  $<$ DVD-R DL $>$ ● 2 ~ 4 倍速 (8.5 GB) ●2~8倍速 (8.5 GB) <DVD-RW> ● 1 倍速 (4.7 GB  $\angle$  9.4 GB) ● 1 ~ 2 倍速  $(4.7 \text{ GB} \times 9.4 \text{ GB})$ ● 2 ~ 4 倍速  $(4.7 \text{ GB} \times 9.4 \text{ GB})$  2 ~ 6 倍速  $(4.7 \text{ GB} \,\angle\, 9.4 \text{ GB})$ 

<DVD-RAM> ● 2 倍速  $(4.7 \text{ GB} \, / \, 9.4 \text{ GB})$ ●2~3倍速  $(4.7 \text{ GB} \, / \, 9.4 \text{ GB})$  $\bullet$  2 ~ 5 倍速  $(4.7 \text{ GB} \, / \, 9.4 \text{ GB})$  $<+R>$ • 1  $\sim$  2.4 倍速 (4.7 GB) • 1  $\sim$  4 倍速 (4.7 GB) •  $1 \sim 8$  倍速 (4.7 GB) •  $1 \sim 16$  倍速 (4.7 GB)  $\leq$  +R DI  $>$ ● 2.4 倍速 (8.5 GB) •  $2.4 \sim 8$  倍速 (8.5 GB)  $<+RW>$ • 1  $\sim$  2.4 倍速 (4.7 GB) • 1  $\sim$  4 倍速 (4.7 GB)

必要に応じて、付属の「DVD Drive Utility Disc」に入っているアプリケーション ソフト「DVD-RAM ソフトウェア」\*1、「Roxio Creator LJB」および「WinDVD」 をインストールしてください。

<sup>\*1</sup> Windows XP のみで動作

# **インストールの前に**

● マルチメディアポケットにドライブをセットしてください。(②→ ①→『操作マ ニュアル』「マルチメディアポケット」)

**お願い**

- 本機以外のドライブを使ってソフトウェアをインストールしないでくださ い。必ず、本機をパソコンにセットした後でディスクを入れてインストー ルしてください。
- ソフトウェアのセットアッププログラムを起動する前に、他のすべてのア プリケーションソフトを終了してください。
- コンピューターの管理者の権限で Windows にログオンしてください。

### **お知らせ**

■ DVD-Video の再生には、「WinDVD」をお使いください。( 『 83 ページ)

#### **Windows XP**

# **DVD-RAM ソフトウェア**

エクスプローラーを使用して DVD-RAM に書き込むためのソフトウェアです。 DVD-RAM ディスクを使用するためには「DVD-RAM ソフトウェア」をインストー ルする必要があります。 詳しくは、「DVD-RAM ソフトウェア」のオンラインヘルプをご覧ください ( 下記)。

### **インストールのしかた**

- *1* コンピューターの管理者の権限で Windows にログオンする。
- *2* 付属の「DVD Drive Utility Disc」をドライブにセットする。 [ ユーティリティーセットアップツール ] 画面が表示されます。( ディスクを認識 するまでに少し時間がかかります。) 自動的に [ ユーティリティーセットアップ ツール ] 画面が表示されない場合は、[ スタート ] - [ ファイル名を指定して実行 ] をクリックし、[x:¥setuputil.exe]<sup>"2</sup> と入力して [OK] をクリックしてください。 \*2「x」はドライブ文字です。パソコンの使用状況に合わせて変更してください。
- *3* [DVD-RAM 用ソフトウェアのインストール ] をクリックする。
- *4* [ ドライバーフォーマッターのセットアップ ] をクリックする。
- *5* [DVD-RAMドライバー セットアップへようこそ]画面で[次へ]をクリックする。
- *6* 使用許諾契約画面が表示されたら、内容をよく読んで [ はい ] をクリックする。
- *7* [インストール先の選択]画面で、設定を変更しないで[次へ]をクリックする。
- *8* [ プログラム フォルダの選択 ] 画面で、設定を変更しないで [ 次へ ] をクリッ クする。
- *9* [ ファイル コピーの開始 ] 画面で [ 次へ ] をクリックする。
- *10* インストール終了後、[ はい、今すぐコンピューターを再起動します ] にチェッ クマークを付け、[ 完了 ] をクリックする。 パソコンが自動的に再起動します。

## **オンラインヘルプの見かた**

[ スタート ] - [ すべてのプログラム ] - [DVD-RAM] - [DVD-RAM ドライバー ] - [DVD-RAM ディスクの使い方 ] をクリックする。

### **DVD-RAM ディスクをお使いになるとき**

DVD-RAM ディスクにファイルを書き込むためには、論理フォーマットをする必 要があります。

論理フォーマットをした DVD-RAM ディスクは、フロッピーディスクやハードディ スクと同様にファイルを書き込むことができます。

詳しくは、「DVD-RAM ソフトウェア」のオンラインヘルプをご覧ください。( 78 ページ)

**お知らせ**

● 「Roxio Creator LJB」で書き込むと、フォーマットが異なるため、「Roxio Creator LJB」以外での書き込みができなくなります。再び書き込めるよう にするには物理フォーマットが必要です。

#### **論理フォーマットの形式**

DVD-RAM ディスクのフォーマット形式には、UDF(Universal Disk Format)形 式と FAT32 形式があります。用途に合わせて使い分けることをおすすめします。

### **論理フォーマットの方法**

本機には、各形式でフォーマットを行うために必要なドライバーとソフトウェ アがインストールされています。

**お願い**

- フォーマットを実行すると、記録されているデータは消去されて読めなく なります。必要に応じてバックアップを取ってください。
- フォーマット用ソフトウェアの起動前に、DVD-RAM ディスクを使用して いるアプリケーションソフトはすべて終了してください。
- *1* コンピューターの管理者の権限で Windows にログオンする。
- *2* フォーマットする DVD-RAM ディスクをドライブにセットする。
- *3* [ スタート ] [ すべてのプログラム ] [DVD-RAM] [DVD-RAM ドライバー ] - [DVDForm] をクリックする。
- **4** 「フォーマット種別1の▼をクリックしてフォーマット形式を選択し、[開始] をクリックする。
	- ・[ ボリュームラベル ]
	- ボリュームラベルを入力します。
	- ・[ 物理フォーマットを実行する ] ディスク上の全セクターを検査し、不良セクターの代替処理を行います。(通 常は選択する必要はありません。)

**お知らせ**

● DVDForm は、コンピューターの管理者の権限でログオンしたときのみ使 用することができます。

# **Roxio Creator LJB**

「Roxio Creator LJB」は、Sonic Solutions 社によって開発された CD/DVD ライティ ングソフトウェアです。

本紙では、「Roxio Creator LJB」の概要、インストールのしかた、オンラインヘ ルプの見かたなどについて説明しています。詳しくは、「Roxio Creator LJB」の オンラインヘルプをご覧ください。( 32 ページ)

**概要**

- ●「Roxio Creator LJB」でできること
	- ・ 音楽 CD の作成、データ CD/DVD の作成
	- ・ バックアップ CD/DVD の作成
	- ・ 複数のディスクに分割されたバックアップデータの復元

### **お知らせ**

「Roxio Creator LJB」の機能、使用できるディスクの種類について詳しくは、 オンラインヘルプをご覧ください。

複製について 映像・音楽などの著作物の複製は、個人的または家庭内で使用する以外は、 著作権法上、権利者に無断で使用できません。

# **インストールのしかた**

下記の手順に従ってインストールしてください。

### **お願い**

- 「Roxio Creator LJB」のすべてのコンポーネントをインストールするとき には、1 GB のハードディスク空き容量が必要です。
- セットアッププログラムを起動する前に他のすべてのアプリケーションソ フトを終了してください。
- コンピューターの管理者の権限でログオンしてください。

**お知らせ**

- パソコンによっては、ソフトをインストールする前に、準備が必要な場合 があります。インストールの前に、必ずパソコンの『取扱説明書』や『操 作マニュアル』をお読みください。
- *1* コンピューターの管理者の権限で Windows にログオンする。
- *2* 「DVD Drive Utility Disc」をドライブにセットする。

### *3* **Windows 7**

 [ 自動再生 ] のメッセージが表示されたら、[SETUPUTIL.EXE の実行 ] をクリッ クする。

[ ユーティリティーセットアップツール ] 画面が表示されます。( ディスクを認識 するまでに少し時間がかかります。) 自動的に [ ユーティリティーセットアップ ツール ] 画面が表示されない場合は、 (チ) (スタート) をクリックし、[プログラ ムとファイルの検索 ] に [x:¥setuputil.exe]<sup>"3</sup> と入力して<mark>Enter</mark>を押してください。

#### **Windows XP**

[ ユーティリティーセットアップツール ] 画面が表示されます。( ディスクを認識 するまでに少し時間がかかります。) 自動的に [ ユーティリティーセットアップ ツール ] 画面が表示されない場合は、[ スタート ] - [ ファイル名を指定して実行 ] をクリックし、[x:¥setuputil.exe] ゚ と入力して [OK] をクリックしてください。 \*3「x」はドライブ文字です。パソコンの使用状況に合わせて変更してください。

- *4* [Roxio Creator のインストール ] をクリックする。
- *5* 「セットアップ」で [ 日本語 ] が選ばれていることを確認して、[OK] をクリッ クする。

以降、画面の指示に従って操作してください。

●「Roxio Creator LJB」のインストール中に、使用許諾契約が表示されます。 使用許諾契約をよく読んで、[ 使用許諾契約の条項に同意します ] をクリッ クし、[ 次へ ] をクリックしてください。

- *6* [ 完了 ] をクリックする。
- *7* Windows の再起動をお知らせするメッセージが表示されますので、[ はい ] を クリックして再起動する。

#### **Windows 7**

Windows 7 に含まれているパケットライト機能を使用することで、フロッピー ディスクと同じような操作で CD-R、CD-RW、DVD-R、DVD-RW、+R、+RW に書き込むことができます。

# **Roxio Creator LJB を使う**

**Windows 7**

(スタート) - [ すべてのプログラム ] - [Roxio] - [Roxio Creator LJB] をクリッ クする。

**Windows XP**

[ スタート ] - [ すべてのプログラム ] - [Roxio] - [Roxio Creator LJB] をクリック する。

# **オンラインヘルプの見かた**

「Roxio Creator LJB」を起動すると、オンラインマニュアルを見ることができます。 メニューから [ ヘルプ ] をクリックし、[ ヘルプ ] をクリックする。

## **使用上のお願い**

● 「Roxio Creator I JB」を使用するときは、画面の解像度を 1024 × 768 以上 に設定してください。

**Windows XP**

 [ ディスクとデバイスのユーティリティ ] - [ 消去/フォーマット ] - [ クイッ ク消去/フォーマット ] - [ 開始 ] で、ディスクの消去を行った場合は、一度ディ スクを取り出してから使用してください。

## **お知らせ**

- 「Roxio Creator LJB」が正常に動作しない場合、動作環境や操作についてオン ラインヘルプで確認してください。その後、Windows の最新の Service Pack をインストールしてください。
	- それでも解決しない場合は、ご相談窓口(字 パソコン本体の『取扱説明書』) にご連絡ください。
- 「Roxio Creator LJB」について詳しくは、下記の URL をご覧ください。 http://www.roxio.jp/

# **WinDVD**

「WinDVD」は、DVD ビデオ再生用のソフトウェアです。 「DVD Drive Utility Disc」を使って「WinDVD」をインストールしてください。 ( 字 下記 )

## **インストールのしかた**

- *1* コンピューターの管理者の権限で Windows にログオンする。
- *2* 「DVD Drive Utility Disc」をドライブにセットする。

#### *3* **Windows 7**

 [ 自動再生 ] のメッセージが表示されたら、[SETUPUTIL.EXE の実行 ] をクリッ クする。

 [ ユーティリティーセットアップツール ] 画面が表示されます。( ディスクを 認識するまでに少し時間がかかります。) 自動的に [ ユーティリティーセット アップツール1画面が表示されない場合は、++ (スタート) をクリックし、[プ ログラムとファイルの検索 ] に [x:¥setuputil.exe] <sup>\*4</sup> と入力して<mark>Enter</mark>を押して ください。

#### **Windows XP**

 [ ユーティリティーセットアップツール ] 画面が表示されます。( ディスクを認識 するまでに少し時間がかかります。) 自動的に [ ユーティリティーセットアップ ツール ] 画面が表示されない場合は、[ スタート ] - [ ファイル名を指定して実行 ] をクリックし、[x:¥setuputil.exe] ゙゚ と入力して [OK] をクリックしてください。 \*4「x」はドライブ文字です。パソコンの使用状況に合わせて変更してください。

- *4* [WinDVD のインストール ] をクリックする。
- *5* ようこその画面で [ 次へ ] をクリックする。
- *<sup>6</sup>* 使用許諾契約 \*<sup>5</sup> を読んで、同意する場合は [ はい ] をクリックする。 \*<sup>5</sup> パソコンの『取扱説明書』に記載されている「ソフトウェア使用許諾書」 を参照してください。
- *7* 画面の指示に従って「WinDVD」をインストールする。
- *8* [ 完了 ] をクリックする。
- *9* [ ユーティリティーセットアップツール ] 画面の [ 終了 ] をクリックし、「DVD Drive Utility Disc」を取り出してください。

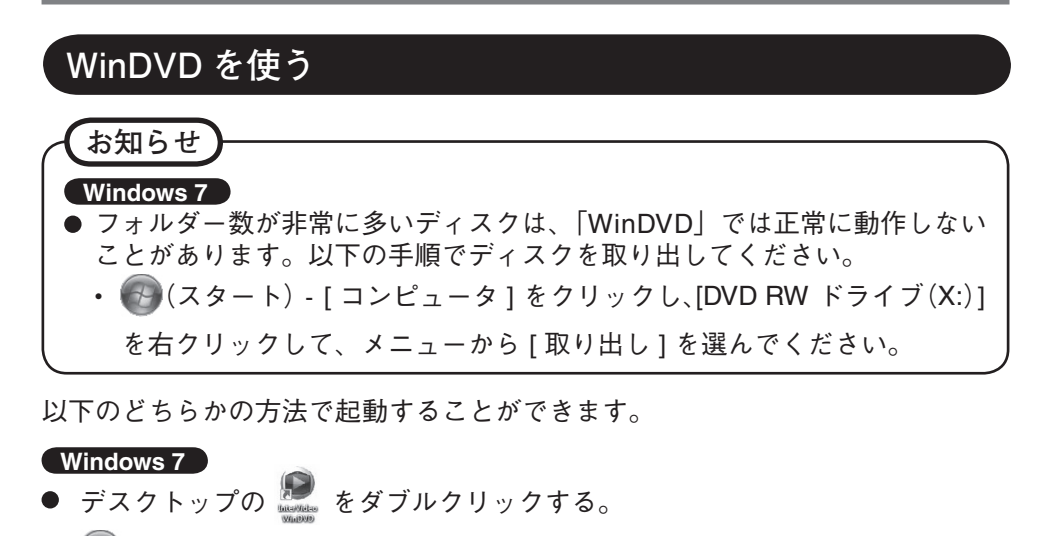

(スタート) - [ すべてのプログラム ] - [InterVideo WinDVD] - [InterVideo WinDVD for Panasonic] をクリックする。

**Windows XP**

- デスクトップの ※ をダブルクリックする。
- [スタート] [ すべてのプログラム ] [InterVideo WinDVD] [InterVideo WinDVD for Panasonic] をクリックする。

# **オンラインヘルプの見かた**

- 「WinDVD」の画面上で右クリックし、「ヘルプ…] をクリックする。
- 「WinDVD」のウィンドウ上の「?」をクリックする。

#### **お知らせ**

- DVD-Audio は「WinDVD」では再生できません。
- パソコンの起動直後、ドライブ状態表示ランプ 20 が点滅しているときは、 「WinDVD」を起動しないでください。
- ●「WinDVD」の起動中に、以下のことを行わないでください。
	- スリープ( **Windows 7** )、スタンバイ( **Windows XP** )・休止状態に 入る
	- + **P** \*6 または**Fn** + **F3**で表示先を切り替える

### \*6 Windows 7 のみ

**お知らせ**

- ビデオの再生中は、以下のことをしないでください。
	- ディスクを取り出す
	- 他のアプリケーションソフトやコマンドプロンプトを使う
	- 画面のプロパティを変更する
- 最大化したビデオの再生画面は、画面上でダブルクリックすると元のサイ ズに戻ります。
- 画面の色数を増やしたら、メッセージが表示されて DVD が再生できなく なった場合:
	- 画面の色数を減らしてください。

#### • **Windows XP**

 デスクトップ上で右クリックし、[ プロパティ ]-[ 設定 ]-[ 詳細設定 ]-[ ト ラブルシューティング ] の [ ハードウェアアクセラレータ ] の値を最大 に設定してください。

- 動作環境や DVD-Video によっては、一時停止の解除後すぐに、コマ落ち(映 像や音声が途切れる)が発生することがあります。
- 拡張デスクトップ使用中や、内部 LCD と外部ディスプレイの同時表示を 行っている場合、画像やビデオが正しく表示されないことがあります。
- 一定時間以上早送りを行うと、一時停止状態になることがあります。その 場合は、「WinDVD」を終了し、再度起動してください。
- ●「WinDVD」と、他の再生ソフトを共存させないでください。「WinDVD」 以外の再生ソフトをインストールすると、正しく再生できなくなる場合が あります。市販の DVD-Video の中には、再生時に独自の再生ソフトをイン ストールする仕組みになっているものがあります。このような DVD-Video で、インストール開始画面が表示された場合は、必ずインストールを中止 してください。誤ってインストールし、正しく再生できなくなった場合は、 以下の方法をお試しください。

#### **Windows 7**

• (スタート) -[ コントロールパネル ]-[ プログラムのアンインストー ル ] を選んで再生ソフトをアンインストールしてください。 (アンインストールする再生ソフトの名称は、再生ソフトの説明書などで 確認してください。)

#### **Windows XP**

- [ スタート ]-[ コントロールパネル ]-[ プログラムの追加と削除 ] を選ん で再生ソフトをアンインストールしてください。 (アンインストールする再生ソフトの名称は、再生ソフトの説明書などで 確認してください。)
- 独自の再生ソフトの設定で、「WinDVD」を指定して再生できる場合は、 「WinDVD」を指定する。

## **DVD レコーダーなどで作成した DVD の再生について**

次のような制限があります。

- ディスクの状態(記録品質、傷、汚れ、変形、コピープロテクション、作成 に使用した DVD レコーダーやディスクのメーカーなど)にによっては、正しく 読み込み/再生ができない場合があります。
- DVD-RAM 以外のディスクを再生するには、ファイナライズ(他の DVD プレー ヤーなどで再生できるようにする処理)が必要です。ファイナライズの方法は、 お使いの DVD レコーダーの取扱説明書を参照してください。
- デジタル放送などを CPRM(Content Protection for Recordable Media)など の著作権管理技術で録画したメディアは再生できません。

**サポート情報**

「WinDVD」 が正常に動作しない場合、動作環境、オペレーションについての 疑問点がございましたら、まずオンラインヘルプをよくお読みください。 それでも解決しない場合は、Corel Corporation のホームページ \*<sup>7</sup> (http:// www.corel.com/)内にある問い合わせ用のフォームに必要事項を入力して送 信してください。 \*<sup>7</sup>

 $^7$ 表示する言語を変更することができます。

# **困ったときの** Q&A

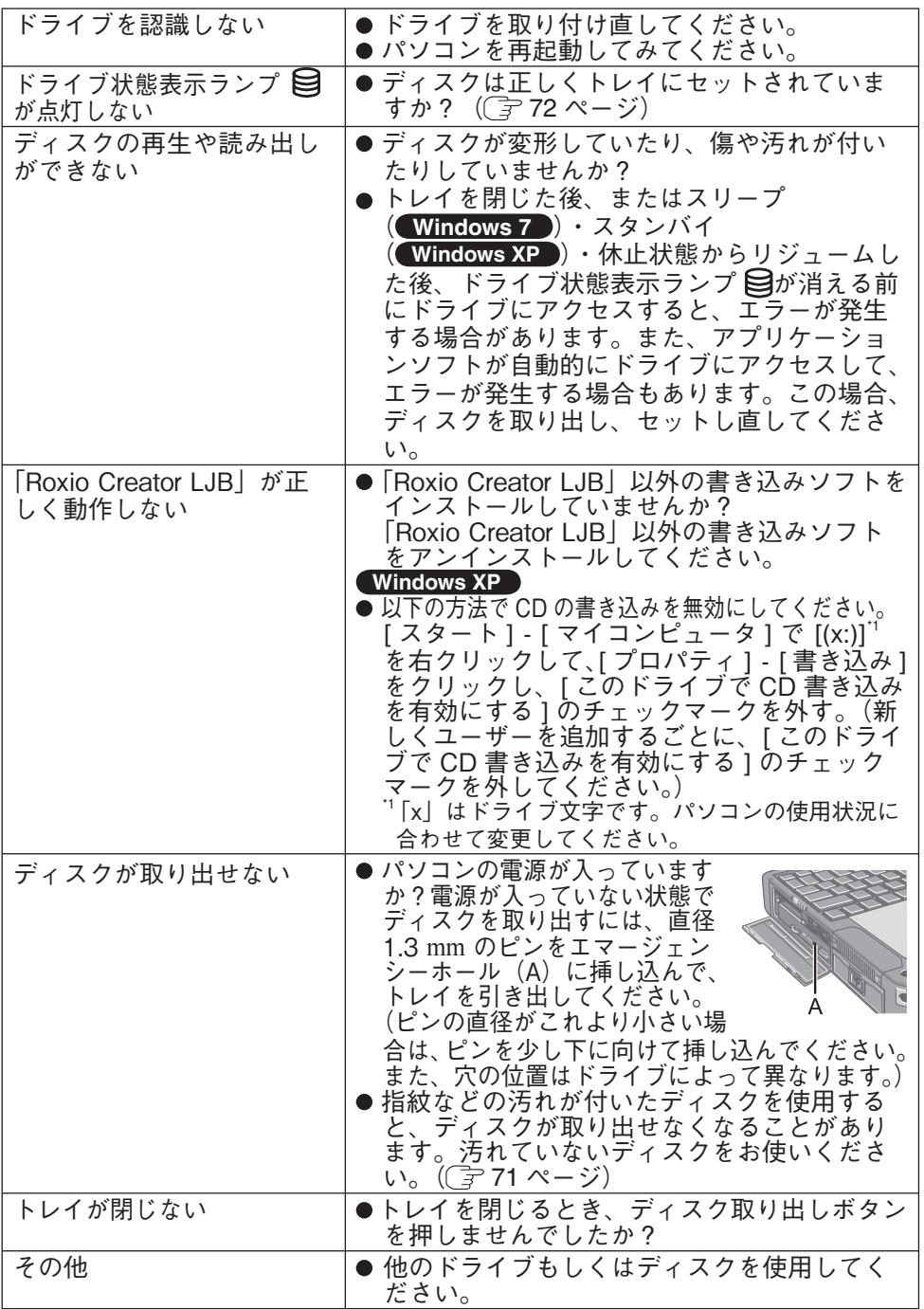

# **仕様**

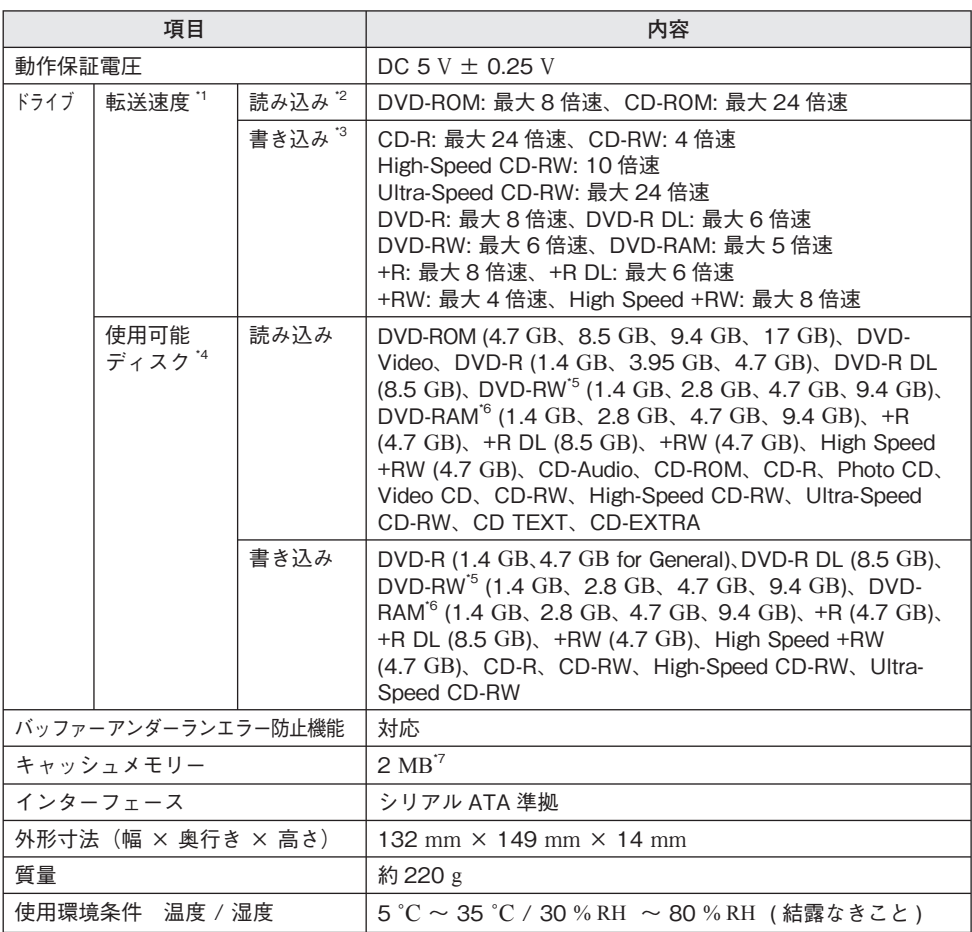

- $\frac{1}{2}$  DVD の 1 倍速の転送速度は 1,350 KB/ 秒。CD の 1 倍速の転送速度は 150 KB/ 秒。<br><sup>-2</sup> 偏重心の CD(重心が中央にない CD)を使用すると、振動が大きくなり速度が遅くなることがあ<br>ります。
- 
- 。 <sup>・</sup>3 使用するディスクによって、書き込み速度が遅くなることがあります。<br>\*4 1 GB = 1,000,000,000 バイト。OS または一部のアプリケーションソフトでは、これよりも小さ<br>な数値で GB 表示される場合があります。
- 
- \*5 DVD-RW Ver.1.0 には対応していません。<br>\*6 DVD-RAM は、カートリッジなしのディスクまたはカートリッジから取り出せるディスクのみ使<br>- 用できます。
- $\sqrt{7}$  1 MB = 1,048,576 バイト。

# **保証とアフターサービス**

パソコン本体の『取扱説明書』をご覧ください。

Panasonic Corporation

Panasonic Solutions Company

3 Panasonic Way, Panazip 2F-5, Secaucus, NJ 07094

Panasonic Canada Inc.

5770 Ambler Drive Mississauga, Ontario L4W 2T3

Importer's name & address pursuant to the EU GPSD (General Product Safety Directive) 2001/95/EC Art.5

### Panasonic Computer Products Europe, Panasonic Marketing Europe GmbH

Hagenauer Straße 43 65203 Wiesbaden Germany

Web Site : http://panasonic.net/

# パナソニック株式会社 IT プロダクツビジネスユニット

**〒** 570-0021 **大阪府守口市八雲東町一丁目** 10 **番** 12 **号**

© Panasonic Corporation 2010

#### **〈無料修理規定〉**

- 1. 取扱説明書、本体貼付ラベル等の注意書に従った使用状態で保証期 間内に故障した場合には、無料修理をさせていただきます。
	- ( イ ) 無料修理をご依頼になる場合には、商品に取扱説明書から切り 離した本書を添えていただきお買い上げの販売店にお申しつけ ください。
- ( ロ ) お買い上げの販売店に無料修理をご依頼にならない場合には、 お近くの修理ご相談窓口にご連絡ください。
- 2. ご転居の場合の修理ご依頼先等は、お買い上げの販売店またはお近 くの修理ご相談窓口にご相談ください。
- 3. ご贈答品等で本保証書に記入の販売店で無料修理をお受けになれな い場合には、お近くの修理ご相談窓口へご連絡ください。
- 4. 保証期間内でも次の場合には原則として有料にさせていただきます。 ( イ ) 使用上の誤り及び不当な修理や改造による故障及び損傷
- ( ロ ) お買い上げ後の輸送、落下などによる故障及び損傷
- ( ハ ) 火災、地震、水害、落雷、その他天災地変及び公害、塩害、ガ ス害(硫化ガスなど)、異常電圧、指定外の使用電源(電圧、周 波数)などによる故障及び損傷
	- ( ニ ) 車両、船舶等に搭載された場合に生ずる故障及び損傷
- ( ホ ) 本書のご添付がない場合
- ( へ ) 本書にお買い上げ年月日、お客様名、販売店名の記入のない場 合、あるいは字句を書き換えられた場合
- ( ト ) 持込修理の対象商品を直接修理窓口へ送付した場合の送料等 はお客様の負担となります。また、出張修理を行った場合には、 出張料はお客様の負担となります。
- 5. 本書は日本国内においてのみ有効です。
- 6. 本書は再発行いたしませんので大切に保管してください。
	- 7. お近くのご相談窓口はパソコン本体の取扱説明書の「修理ご相談窓 口」をご参照ください。

修理メモ

※お客様にご記入いただいた個人情報(保証書控)は、保証期間内の 無料修理対応及びその後の安全点検活動のために利用させていただ く場合がございますのでご了承ください。

※ この保証書は、本書に明示した期間、条件のもとにおいて無料修理 をお約束するものです。従ってこの保証書によって、保証書を発行 している者(保証責任者)、及びそれ以外の事業者に対するお客様の 法律上の権利を制限するものではありませんので、保証期間経過後 の修理についてご不明の場合は、お買い上げの販売店またはお近く の修理ご相談窓口にお問い合わせください。

※ 保証期間経過後の修理や補修用性能部品の保有期間についてはパソ コン本体の取扱説明書の「保証とアフターサービス」をご覧ください。 ※ This warranty is valid only in Japan.

**(切** 切 W

取 VJ

**ります** 

線 L

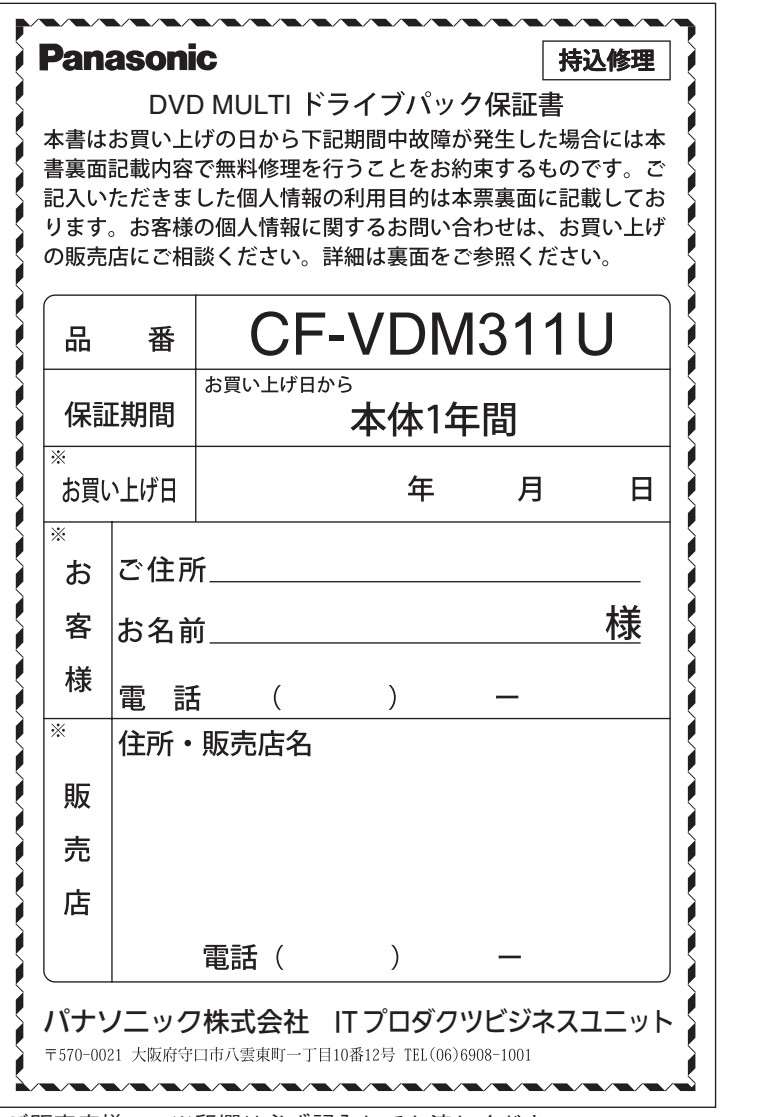

**(の)の り**

I  $\overline{\phantom{a}}$ 玩

**取**

 $\mathfrak{h}$ 

線  $\overline{1}$ 

り<br>り<br>り

ご販売店様へ ※印欄は必ず記入してお渡しください。